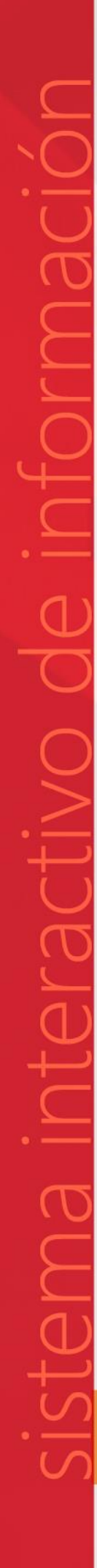

SI sistema interactivo

Manual de Usuario

# **SISTEMA INTERACTIVO DE INFORMACIÓN**

Acceso por Internet

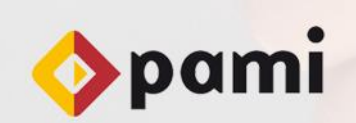

Versión 1.3 Fecha: 22/10/2014

UAEP - Unidad de Análisis, Estadística y Planeamiento

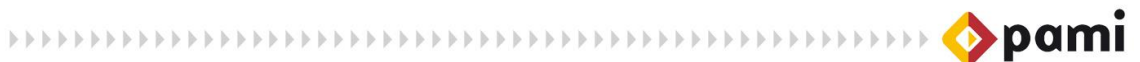

# **INDICE**

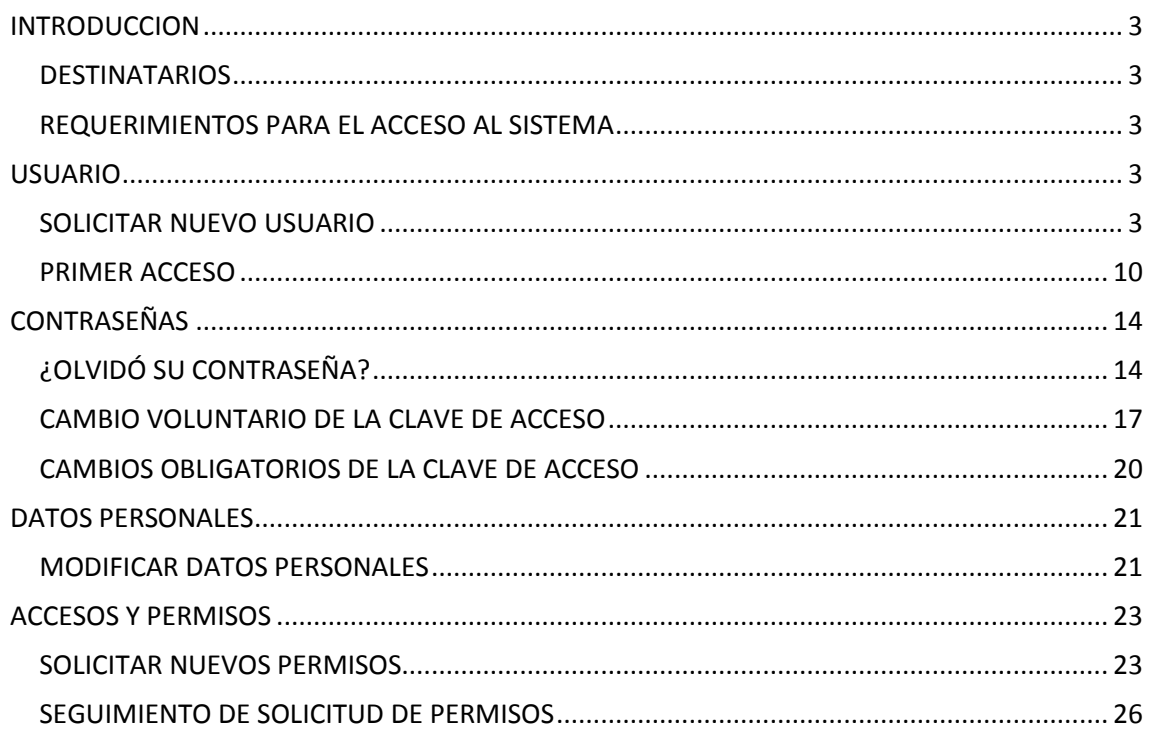

 $H$ 

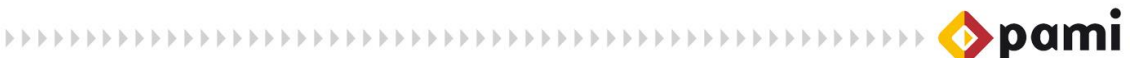

# <span id="page-2-0"></span>**INTRODUCCION**

El presente manual tiene como finalidad servir de guía para la realización de las operaciones correspondientes a todos aquellos usuarios que accedan al Sistema Interactivo de Información (SII) a través de la página web del Instituto.

## <span id="page-2-1"></span>**DESTINATARIOS**

El presente manual está dirigido a usuarios que acceden al Sistema Interactivo de Información a través del portal del Instituto [\(http://www.pami.org.ar\)](http://www.pami.org.ar/). Por tal motivo, alcanza a los Usuarios: Efector, Proveedor de Insumos y Usuario Externo al SII.

## <span id="page-2-2"></span>**REQUERIMIENTOS PARA EL ACCESO AL SISTEMA**

<span id="page-2-3"></span>El Sistema Interactivo de Información requiere conexión a internet y la utilización del navegador Mozilla Firefox.

# **USUARIO**

Toda persona que desee utilizar el Sistema Interactivo de Información (SII) debe contar con un usuario, el cual deben solicitar registrando sus datos personales y el tipo de usuario que requieren. Una vez habilitado el usuario, podrá acceder al SII, y solicitar los permisos de acceso a los diferentes subsistemas.

## <span id="page-2-4"></span>**SOLICITAR NUEVO USUARIO**

Para solicitar un usuario de acceso al Sistema Interactivo de Información, deberá realizar los siguientes pasos:

1) A través del navegador Mozilla Firefox, ingrese al Portal del Instituto: *[http://www.pami.org.ar](http://www.pami.org.ar/)*

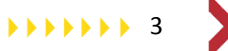

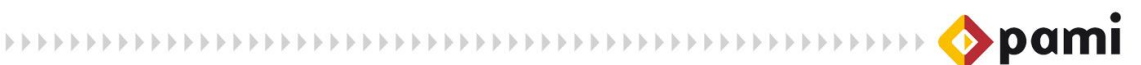

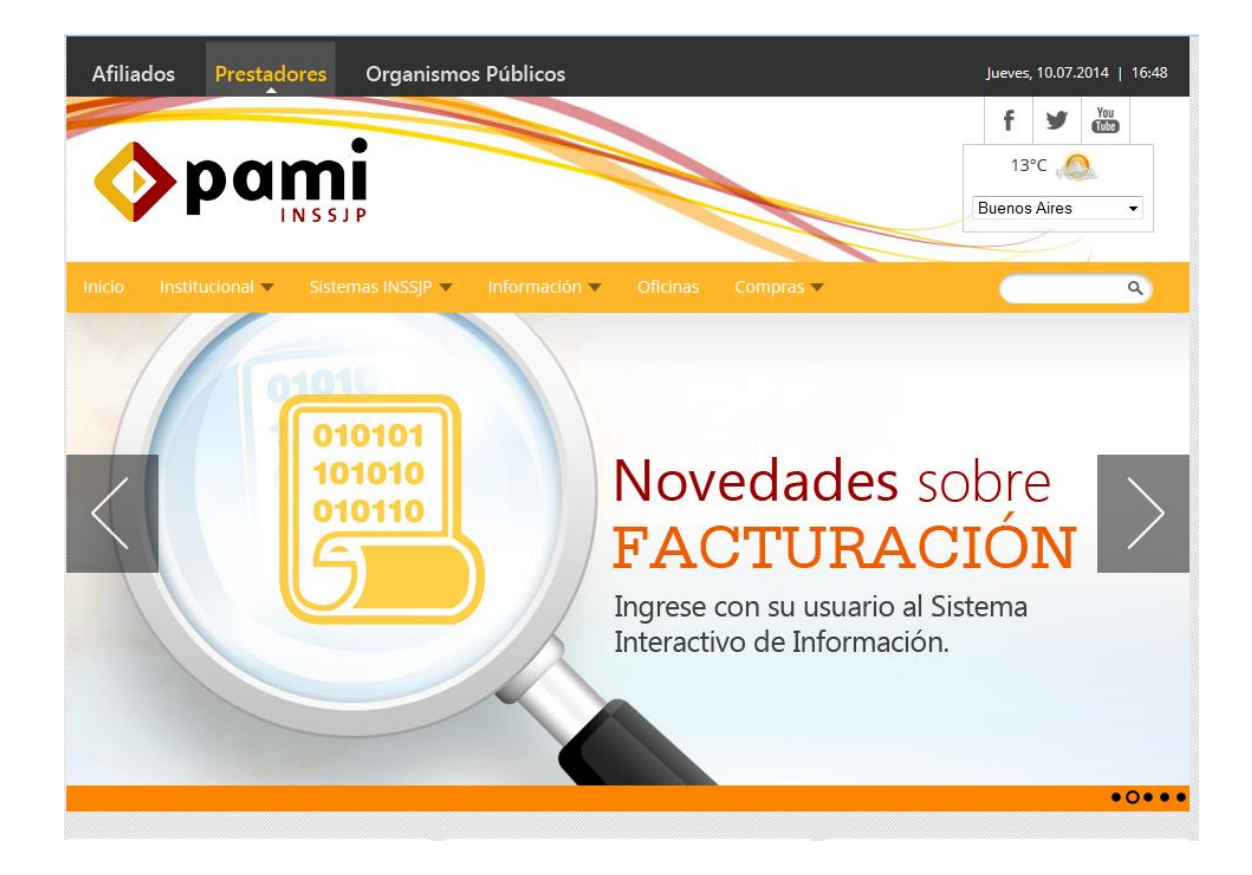

2) En la pestaña *Prestadores*, haga clic en la opción *Sistemas INSSJP* y luego seleccione la opción *Sistema Interactivo de Información*:

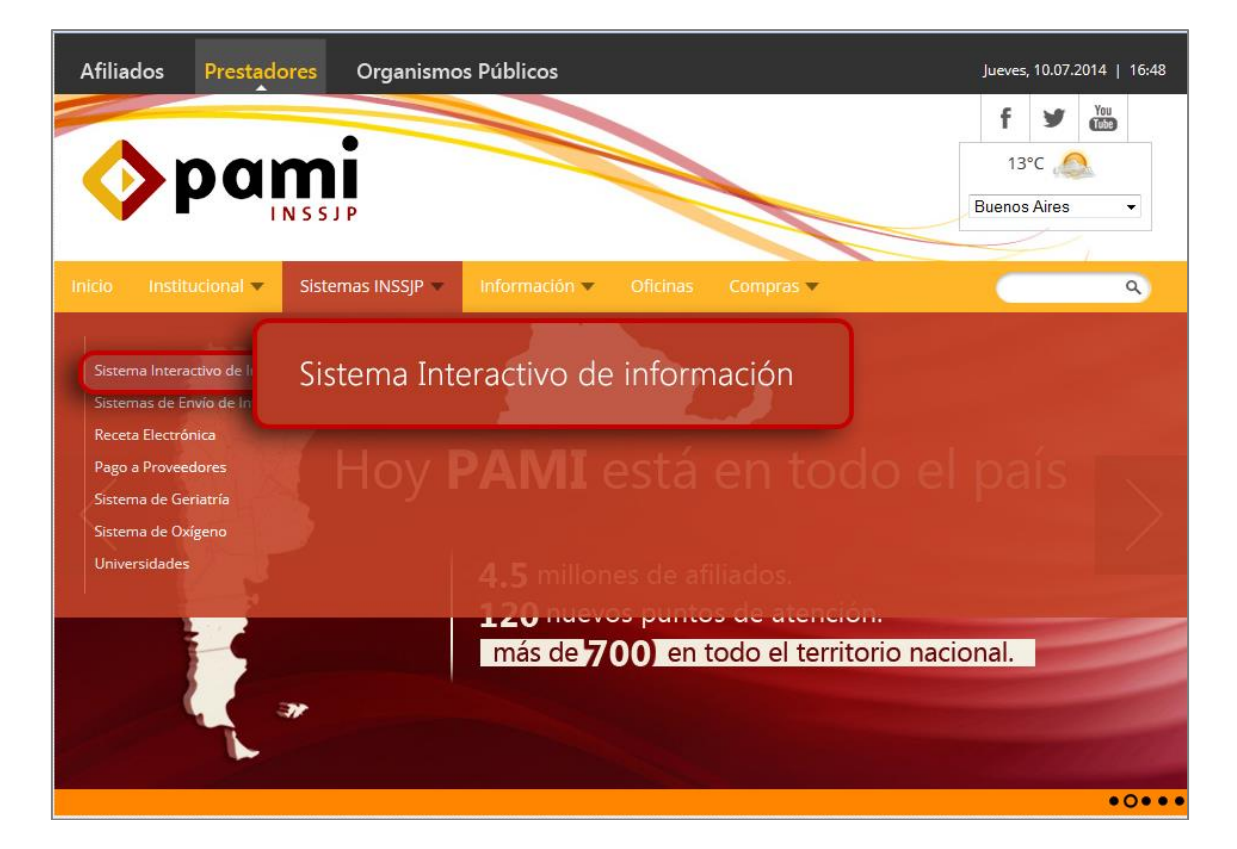

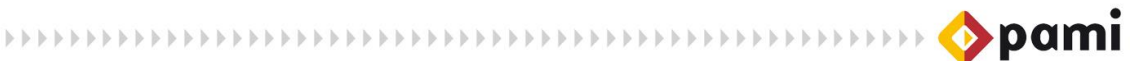

3) El sitio lo conducirá a la pantalla principal del Sistema Interactivo de Información, donde deberá hacer clic en *'Clic aquí'* para acceder finalmente a la página de acceso al SII.

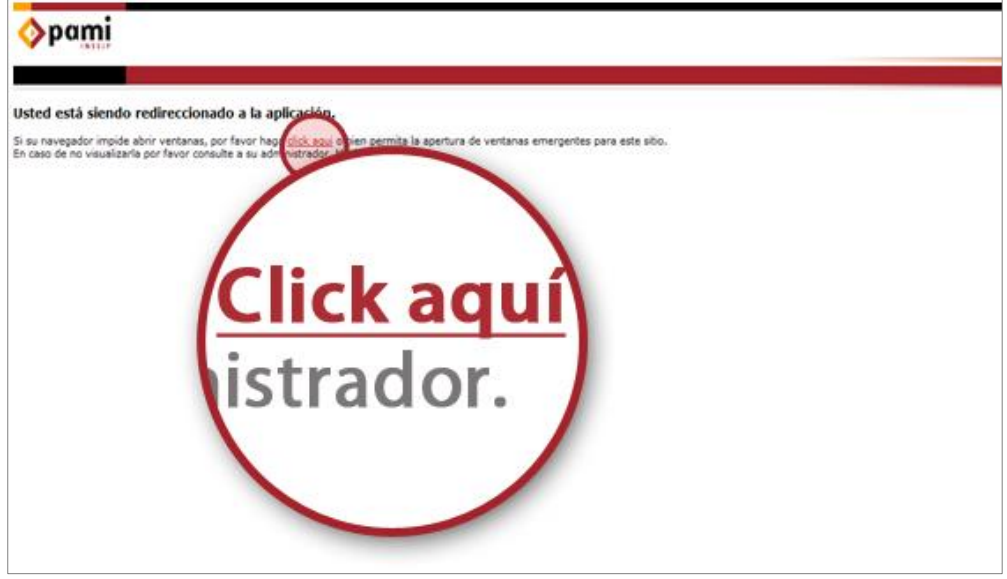

4) En esta pantalla, deberá hacer clic en la opción *Solicitar Nuevo Usuario*.

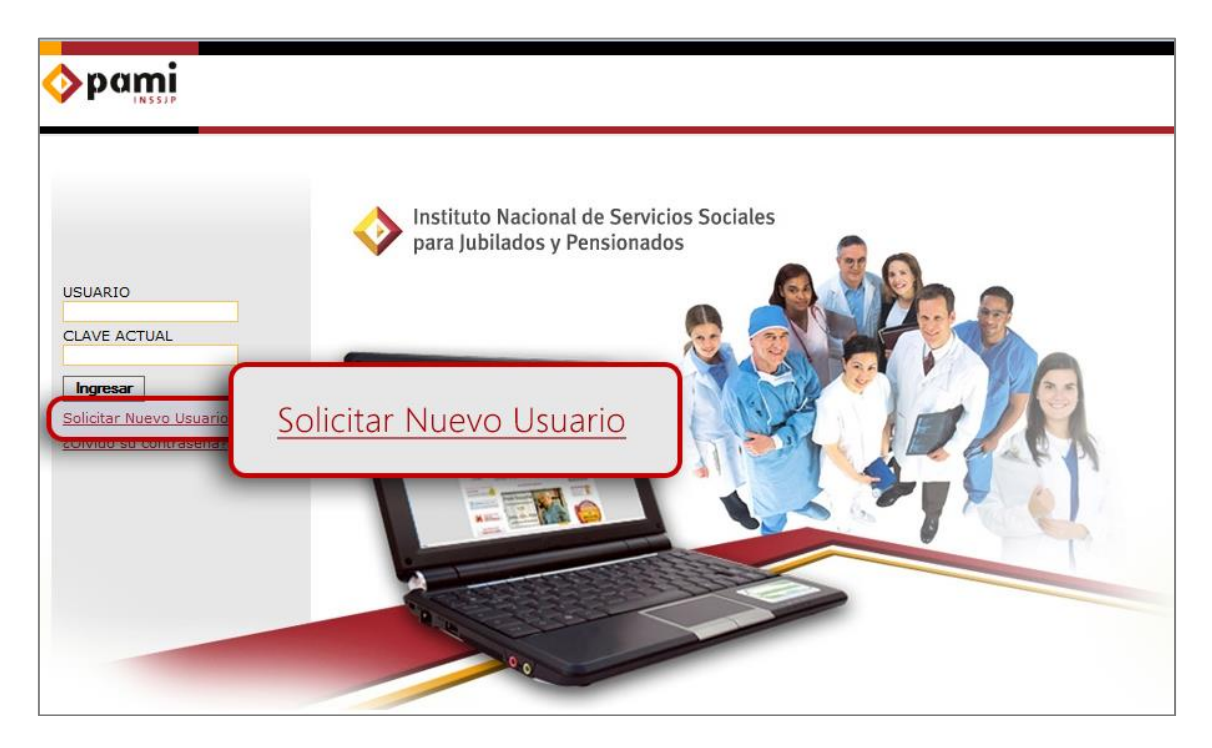

- 5) El sistema lo conducirá al formulario *Solicitud de Usuario y Nuevos Permisos,* en el cual deberá seleccionar el tipo de usuario correspondiente:
	- **Efector**: Elija esta opción si es un prestador de servicios médicos y desea solicitar un usuario para realizar la transmisión de información de las atenciones

brindadas, consultar o realizar la activación de órdenes de prestación, solicitar insumos médicos, realizar la facturación electrónica, entre otros.

- **Proveedor de insumos**: Elija esta opción si es un proveedor del INSSJP de insumos médicos para ser utilizados en intervenciones quirúrgicas y no requieren autorización previa del Instituto, para su provisión al Prestador.
- **Oferente**: Elija esta opción si desea ofertar sus servicios médicos al INSSJP.
- **Usuario externo al SII**: Elija esta opción si no pertenece a ninguno de los tipos especificados previamente.

Para obtener mayor información sobre qué Tipo de Usuario deberá seleccionar, presione el link "*¿Qué Tipo de Usuario soy?".*

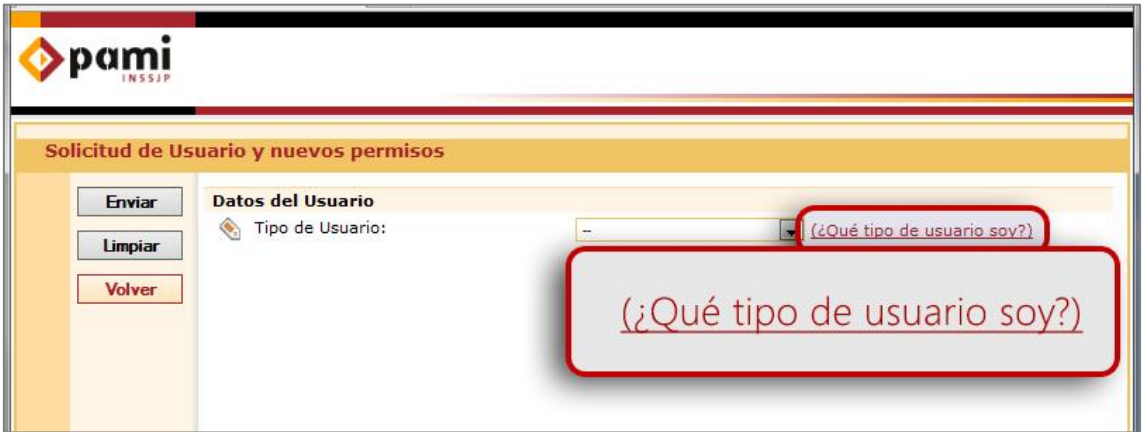

6) Una vez seleccionado el tipo usuario, complete los datos que solicita el formulario. Los campos marcados con , son obligatorios. Cabe destacar que el e-mail que ingrese en esta instancia es de suma importancia, ya que el sistema lo utilizará como medio de notificación para la habiliatción del Usuario en el Sistema Interactivo de Información.

Los campos a completar varían de acuerdo al tipo de usuario que desee dar de alta.

De esta forma, el **Usuario Proveedor de Insumos** y el **Efector** requieren la siguiente información:

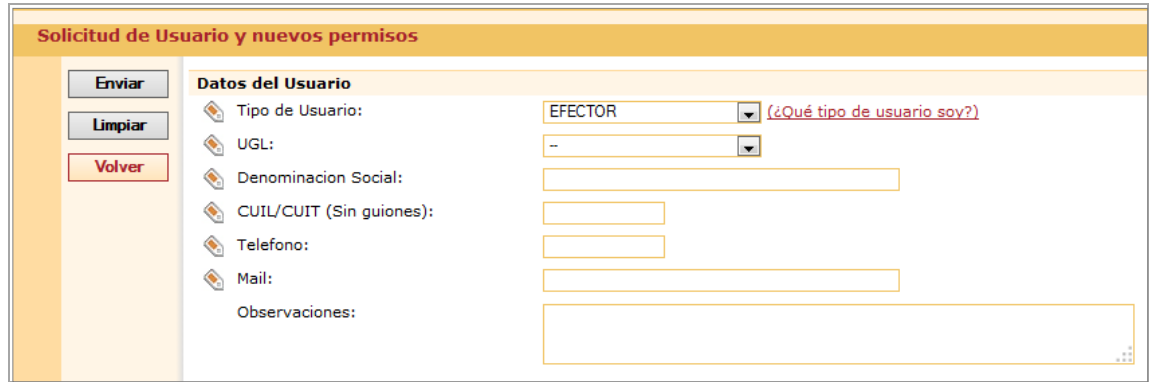

El **Usuario Externo al SII** requiere de la siguiente información:

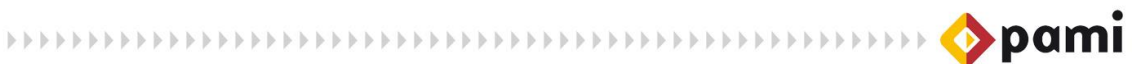

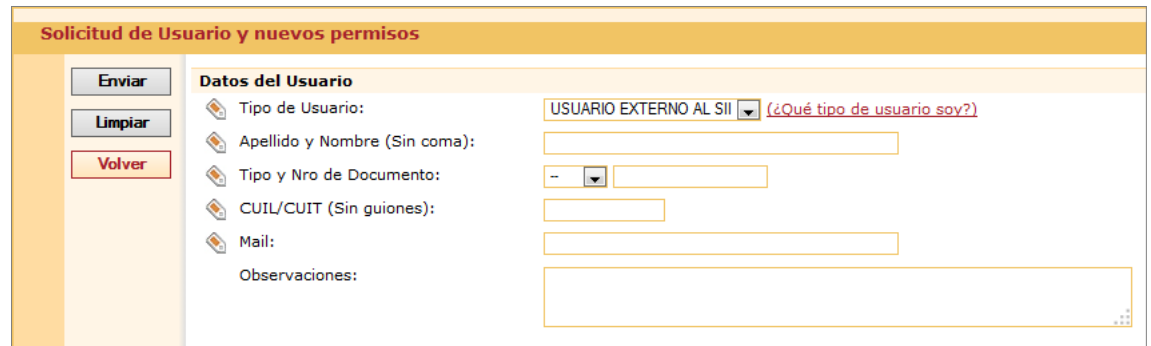

#### Y en el caso del **Usuario Oferente,** la información requerida es la siguiente:

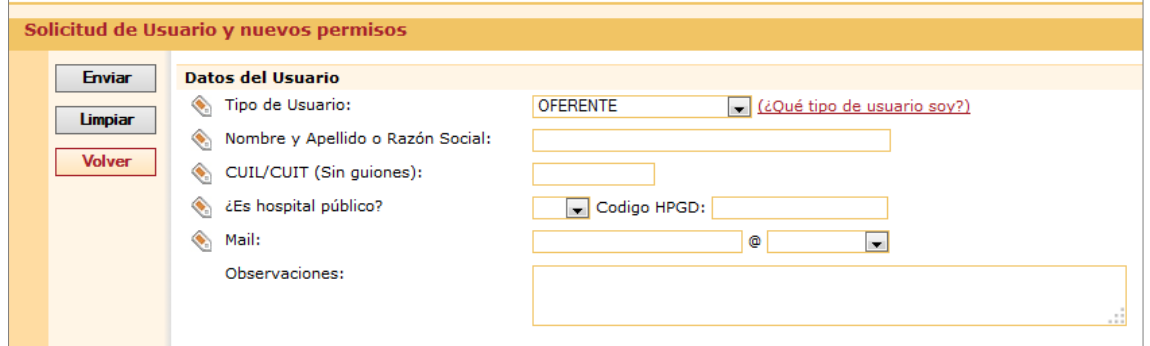

- 7) Luego, deberá tildar los subsistemas que desea solicitar su habilitación junto al alta de usuario. Los subsistemas que podrá solicitar varían de acuerdo al Tipo de Usuario seleccionado.
- 8) Cada vez que se seleccione un subsistema, el sistema mostrará un Pop-Up con la descripción del mismo. Si desea confirmar la solicitud de acceso, haga clic en **Acepta**r.

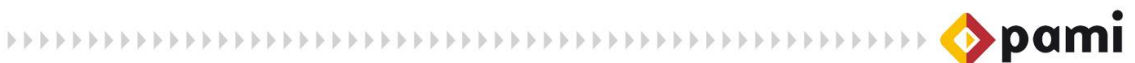

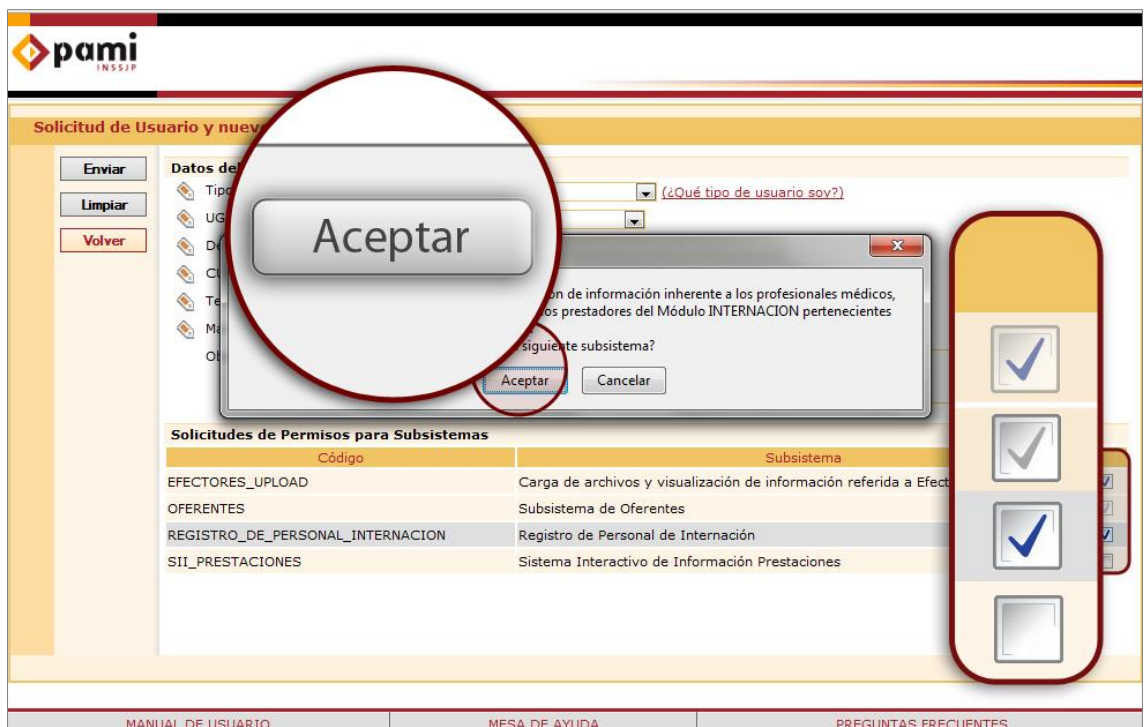

9) A continuación, ingrese en el campo observaciones los motivos y fines de su solicitud (esto permitirá orientar al Dueño de Dato/Usuario Autorizante de cada subsistema sobre el otorgamiento de los permisos solicitados).

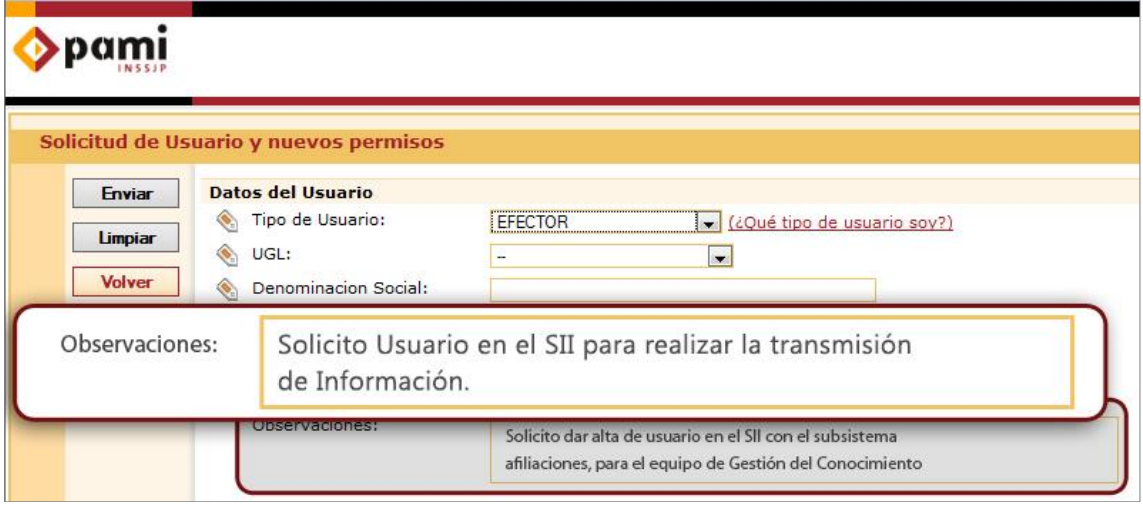

10) Una vez finalizada la solicitud, haga clic en *Enviar.* 

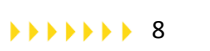

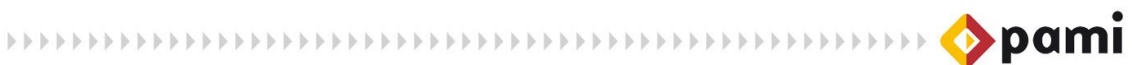

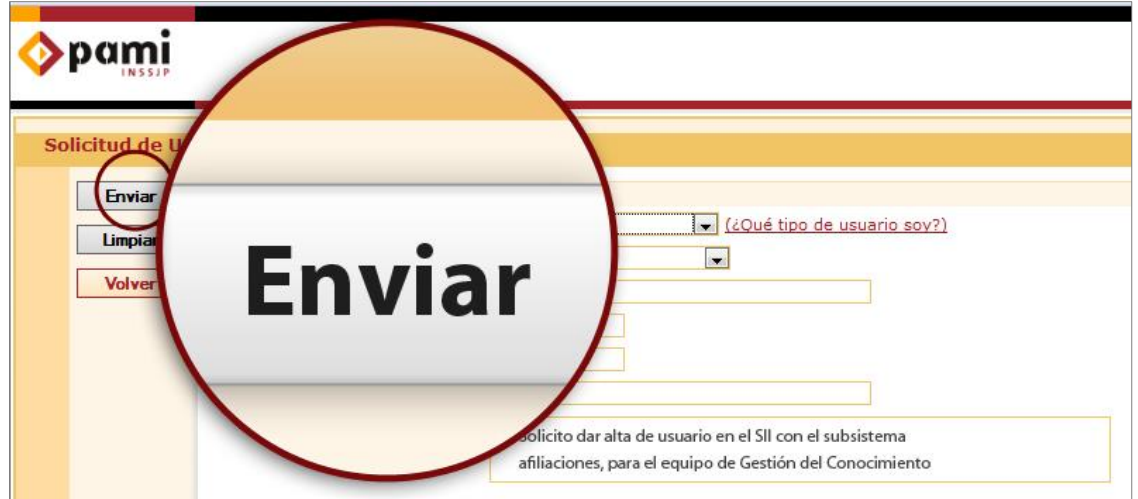

- La opción *Limpiar* le permite borrar todos los datos cargados previamente y empezar de nuevo.
- Si desea cancelar la solicitud de alta de usuario, haga clic en *Volver* para regresar a la página de inicio del SII.
- 11) El sistema le confirmará que la solicitud de un nuevo usuario ha sido creada exitosamente, informándole el número de solicitud correspondiente.

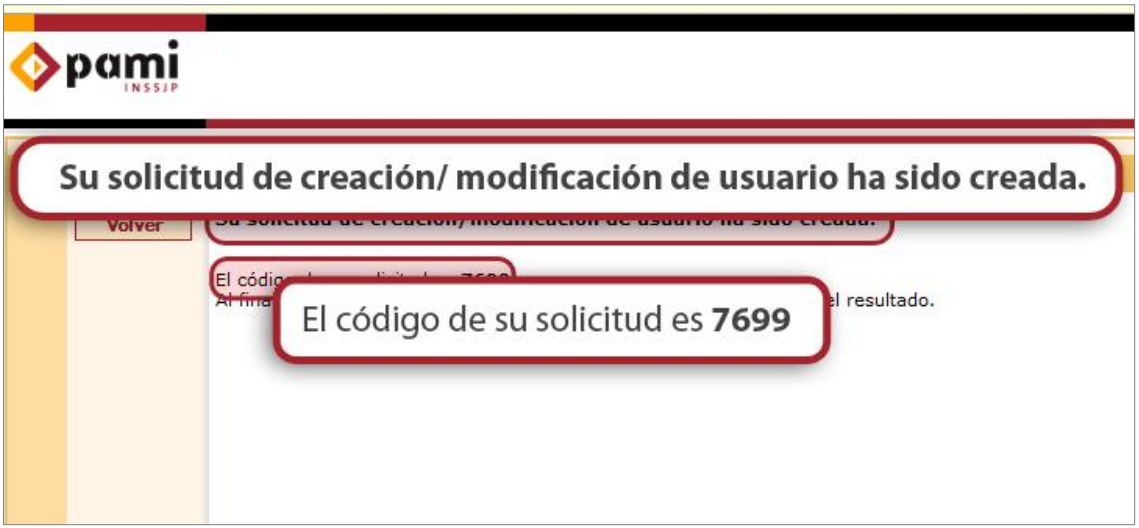

12) Asimismo, el sistema enviará a la casilla de email registrada al momento de solicitar el Usuario, un mensaje notificando la creación de la solicitud de usuario. El mismo aclara que el pedido será evaluado por el Dueño de datos, pudiendo ser aceptado o rechazado.

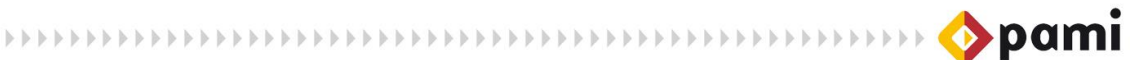

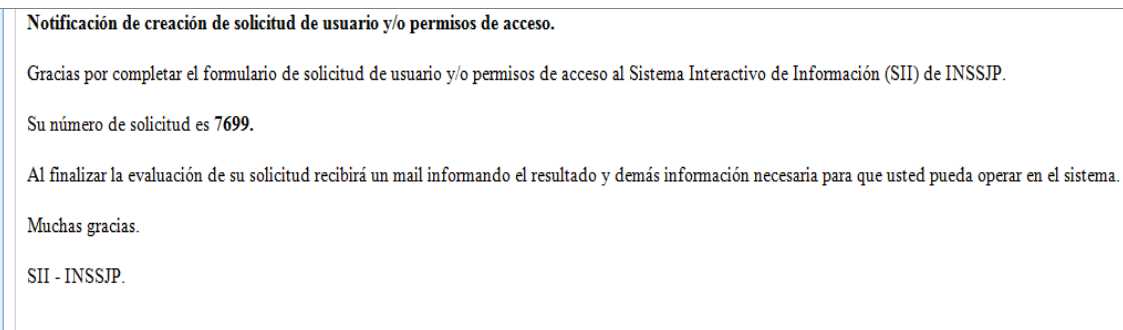

13) De aprobarse la solicitud de creación de nuevo usuario, el sistema le enviará el siguiente mail con los datos de acceso:

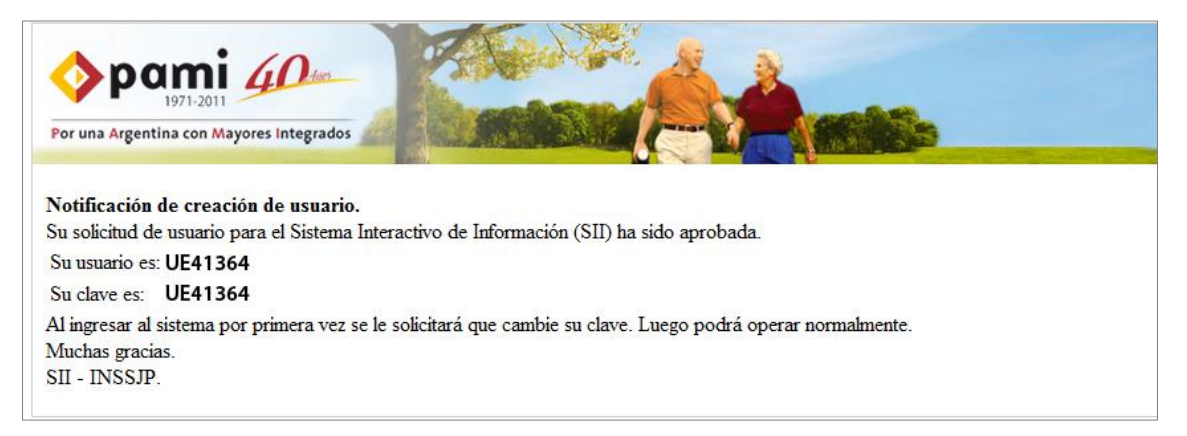

## <span id="page-9-0"></span>**PRIMER ACCESO**

Una vez que ha recibido su nombre de usuario y contraseña, ingrese al Sistema Interactivo de Información repitiendo los pasos del (1) al (5) del apartado anterior, y luego realice las siguientes acciones:

1) Ingrese los datos enviados en la pantalla de inicio del Sistema Interactivo de Información. Luego haga clic en *Ingresar.*

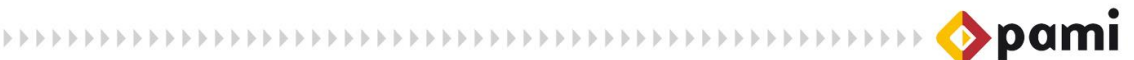

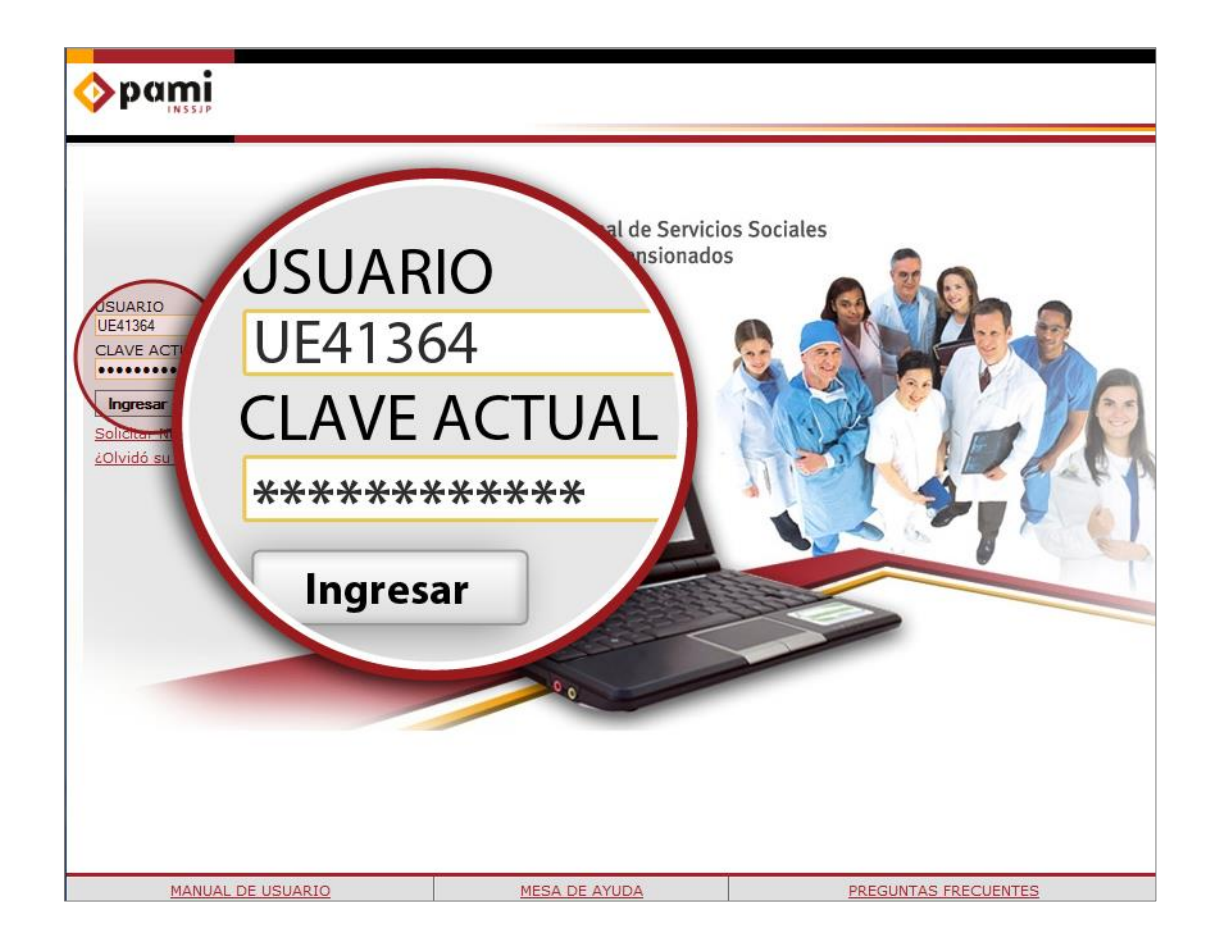

2) El sistema le pedirá que modifique su contraseña asignada por defecto.

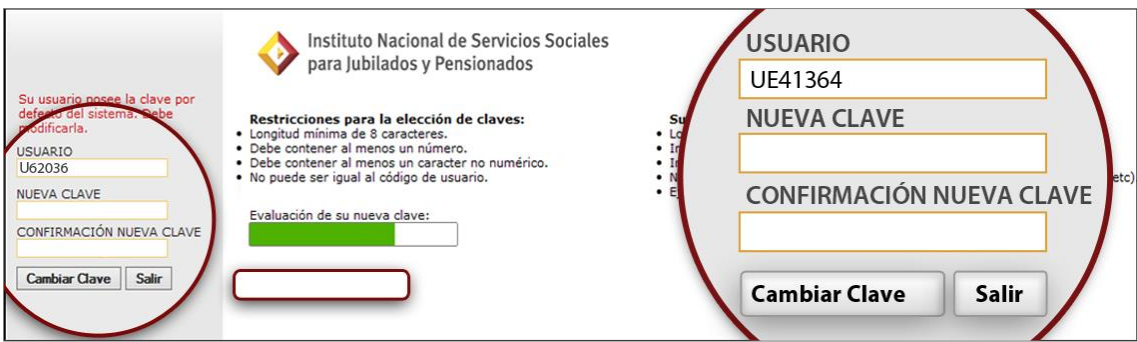

Al elegir su nueva clave, deberá tener en cuenta las siguientes restricciones:

- Su nueva clave debe tener una longitud mínima de ocho caracteres;
- Debe contener al menos un número y un carácter no numérico;
- No puede ser igual al código de usuario.

A su vez, el sistema le ofrece sugerencias para elegir una clave segura:

- Se aconseja una contraseña con una longitud mayor a 10 caracteres;
- Incluir letras minúsculas y mayúsculas;
- $\bullet$  Incluir caracteres especiales (por ejemplo: \$, #,  $\omega$ , etc.)
- No incluir información personal en la clave (por ejemplo, nombre, fecha de nacimiento, etc.)

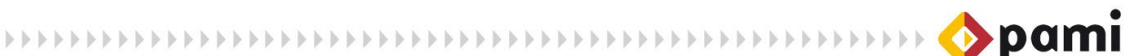

Recuerde que el sistema ofrece la posibilidad de evaluar el nivel de seguridad de la nueva clave con una barra de colores que determina el nivel de seguridad de su clave. A medida que su nueva clave aumente su nivel de seguridad, la barra se tornará de color verde. De modo contrario, si la contraseña propuesta no cumple con un nivel recomendado de seguridad, la barra se tornará de color rojo.

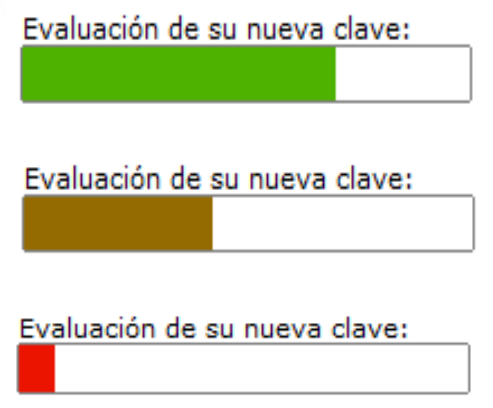

3) Tras haber completado los campos de *Nueva Clave* y *Confirmación nueva clave*, haga clic en *Cambiar Clave*.

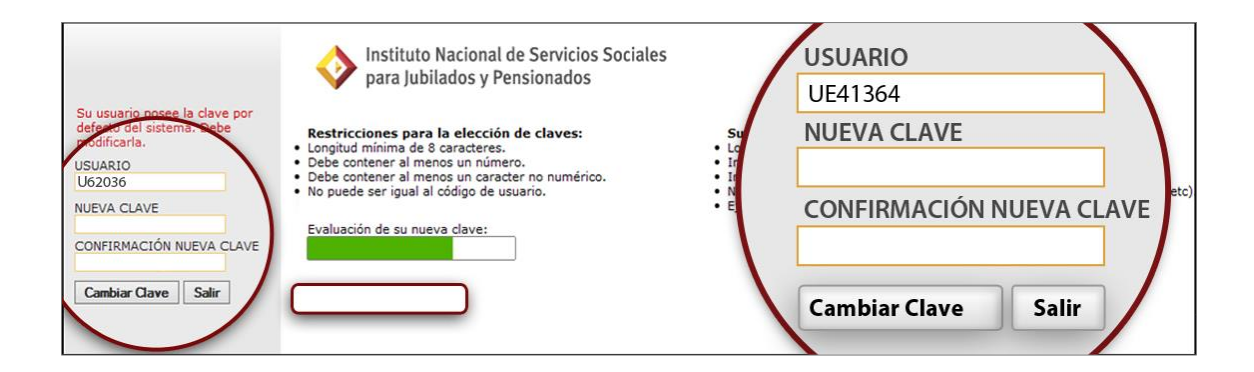

4) Una vez actualizada la contraseña, el sistema lo conducirá a la pantalla de Inicio para poder ingresar al Sistema Interactivo de Información con su nombre de usuario y nueva clave.

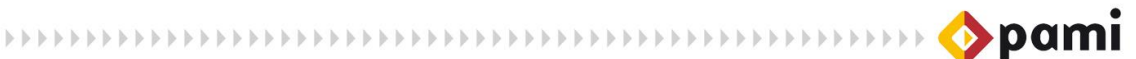

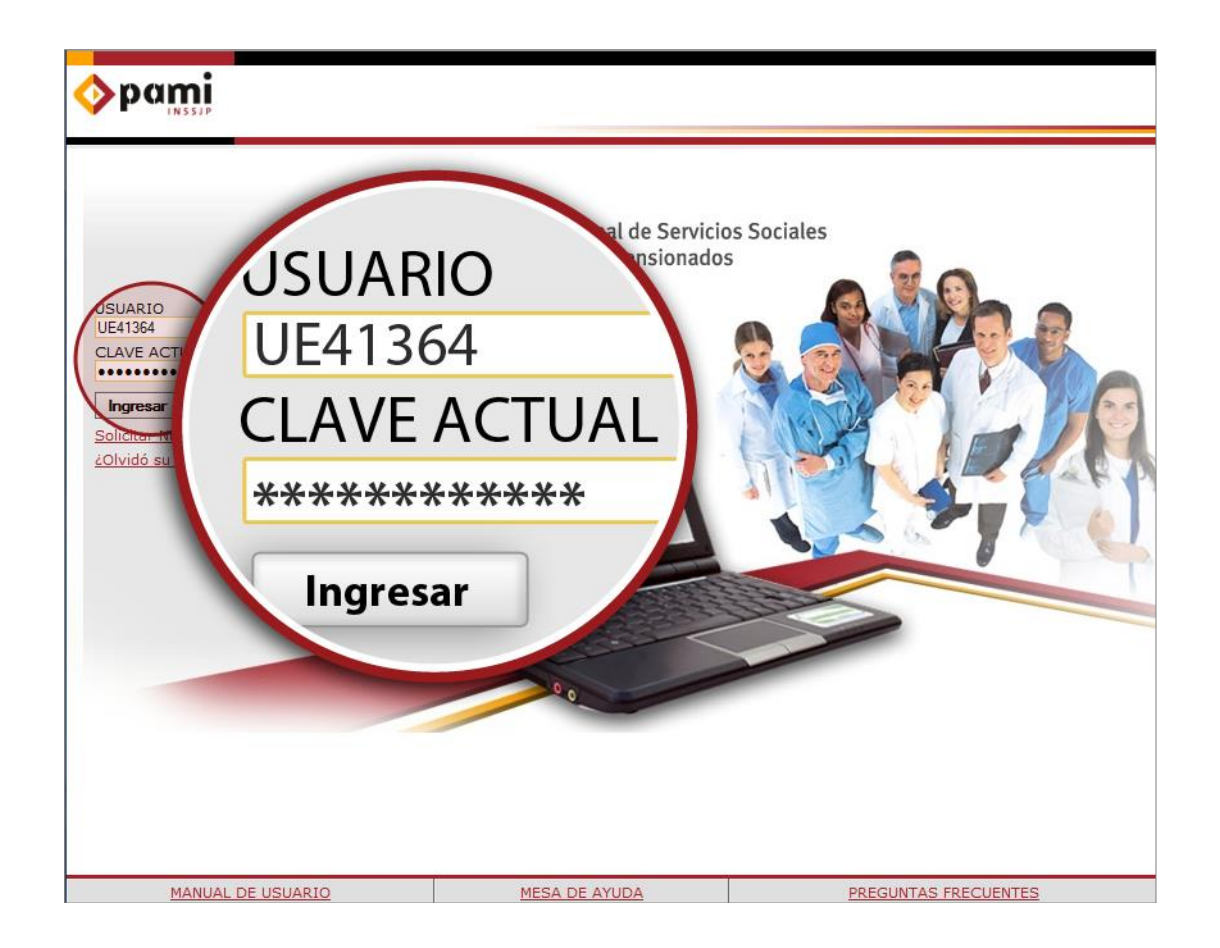

5) Una vez dentro del SII, podrá comenzar a utilizar los subsistemas que tenga habilitados.

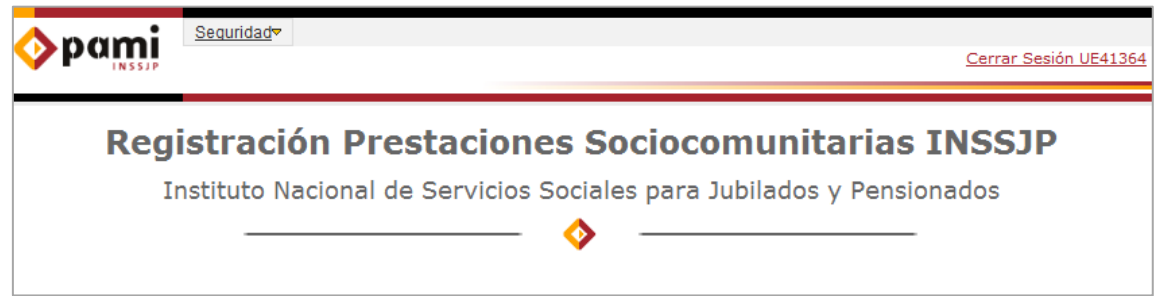

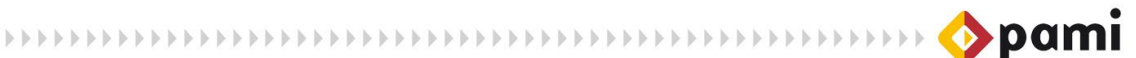

# <span id="page-13-0"></span>**CONTRASEÑAS**

El SII consta de diferentes acciones en relación con el manejo de las contraseñas, en casos de cambios voluntarios, obligatorios (cuando el sistema lo solicita) o recupero de claves por olvido.

# <span id="page-13-1"></span>**¿OLVIDÓ SU CONTRASEÑA?**

En los casos en que no recuerde su clave y no pueda iniciar sesión en el SII, podrá solucionar esta situación siguiendo los pasos que se detallan a continuación:

1) Para comenzar, seleccione la opción *'¿Olvidó su contraseña?'* de la pantalla de inicio del SII.

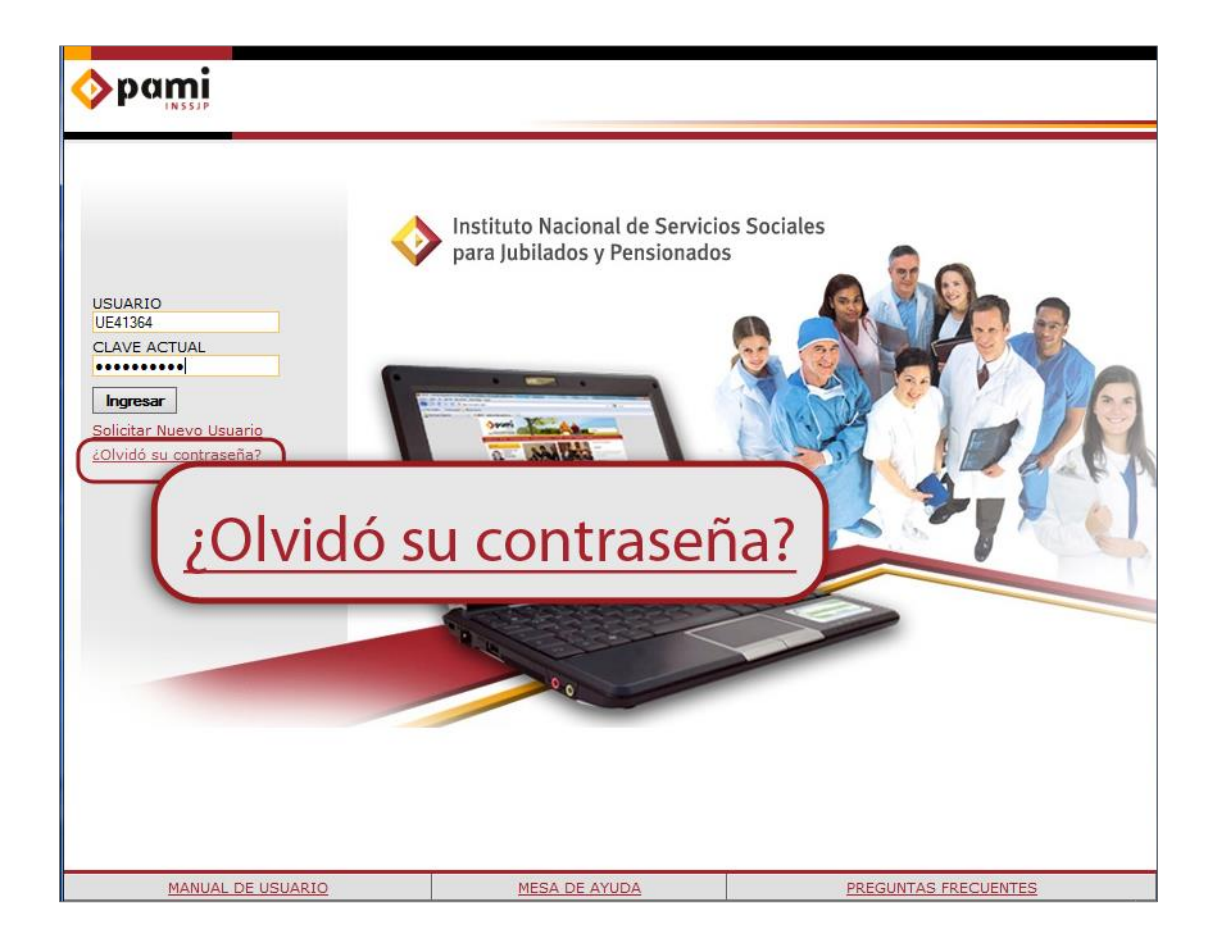

2) El sistema le mostrará la siguiente pantalla, donde pueden leerse las advertencias que deberá tener en cuenta para realizar la acción solicitada, y donde deberá ingresar su nombre de usuario.

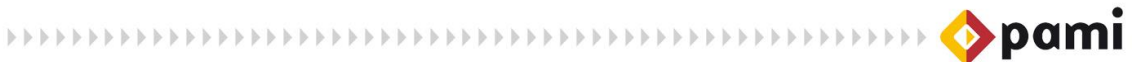

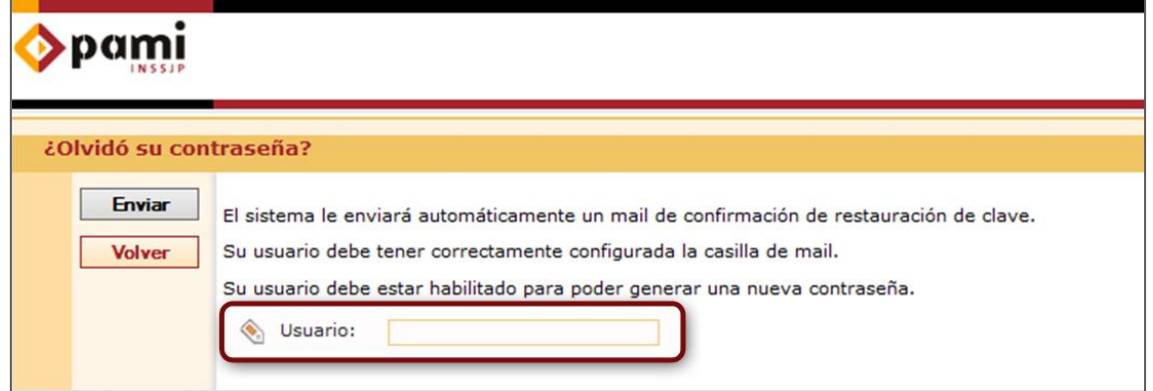

Es importante destacar que el campo *'Usuario'* es obligatorio.

3) Tal como indica la pantalla, el sistema le enviará un mail de confirmación de restauración de la clave. Por este motivo, es importante que haya completado correctamente su casilla de mail en el SII y que su usuario se encuentre habilitado. Complete el campo *'Usuario'* y haga clic en el botón *'Enviar'*.

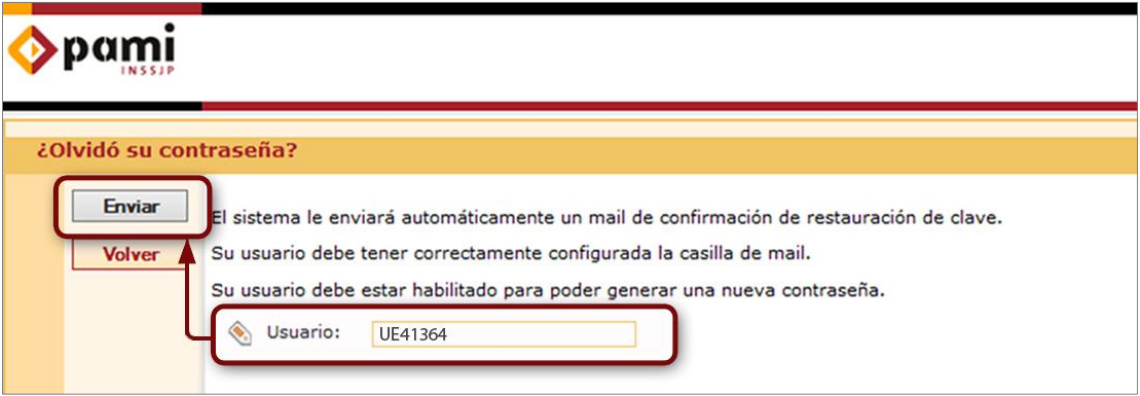

4) Luego, el sistema le mostrará sus datos personales y la casilla de mail a donde le llegará el correo de restauración de la clave. Para continuar y confirmar el restablecimiento de la contraseña, debe presionar el botón *'Confirmar envío'.*

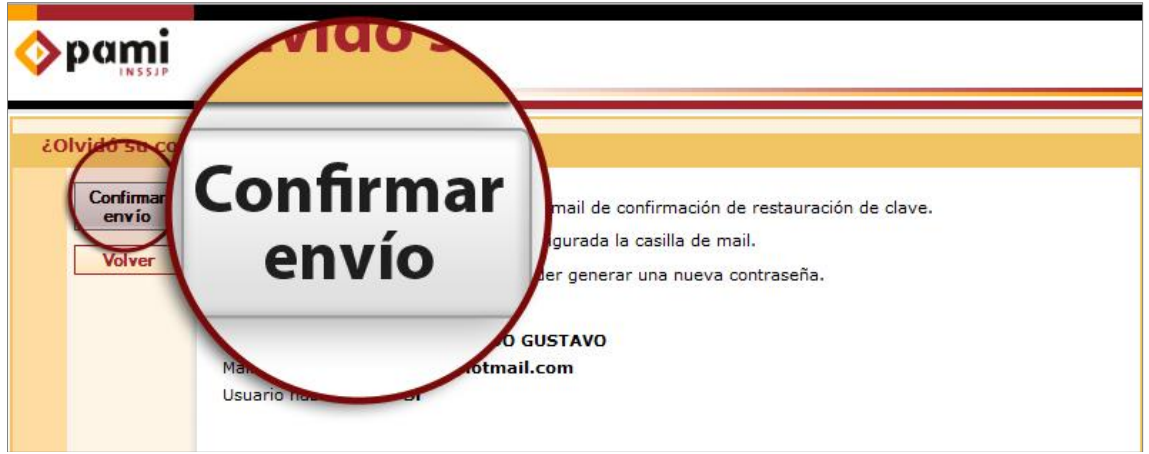

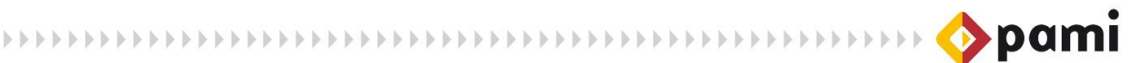

5) Luego, el sistema informará sobre el envío del mail. Haga clic en *Continuar* para regresar a la pantalla de inicio del SII.

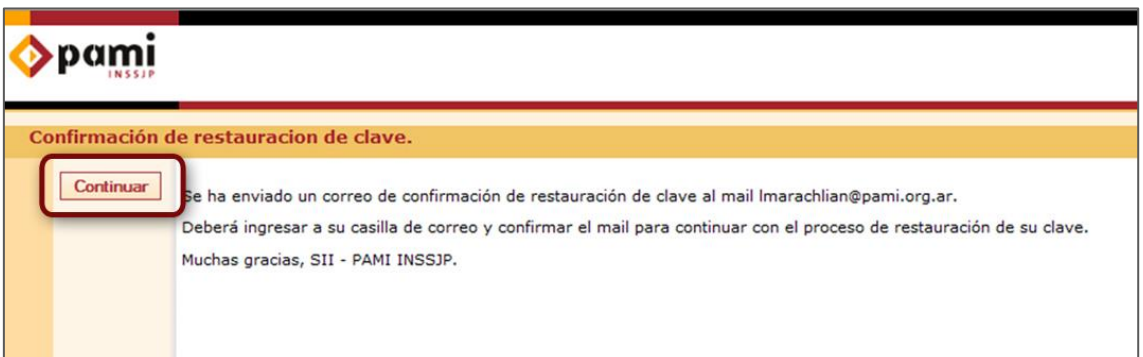

6) Para continuar con el proceso de restauración, deberá ingresar a su cuenta de correo electrónico, en donde recibirá un mail indicándole los pasos a seguir. El mail que le llegará a su cuenta será el siguiente:

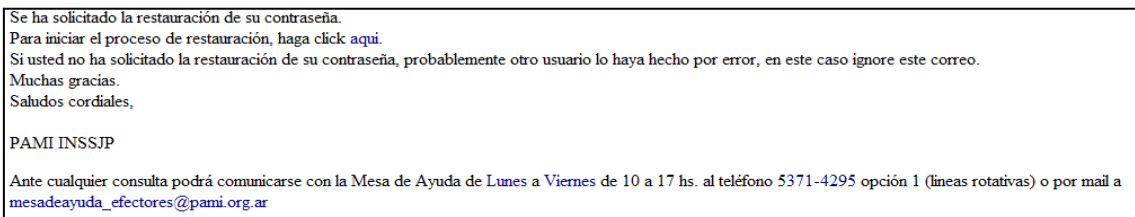

7) Para continuar con el proceso de restauración, debe hacer clic en el link *'aquí'* que figura en el mail.

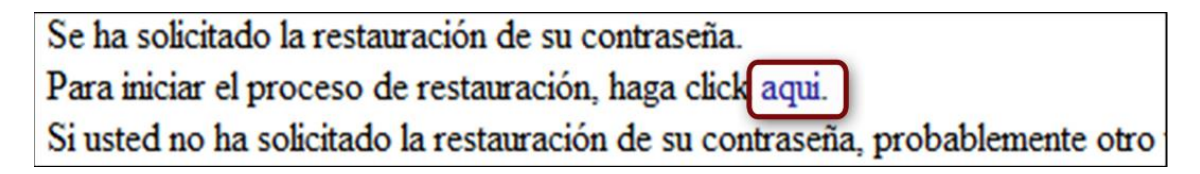

8) Inmediatamente, lo remitirá a la pantalla del SII **'Confirmación de restauración de clave',** informándole que la confirmación para realizar el cambio de clave ha sido exitosa.

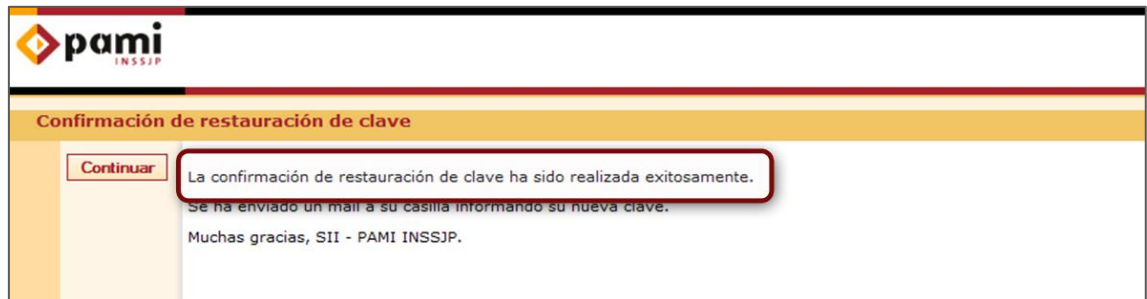

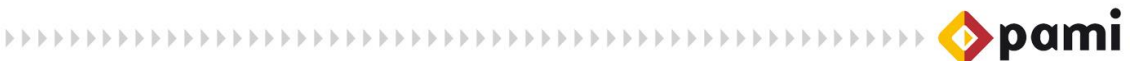

9) Haga clic en el botón '*Continuar'.* Nuevamente, se enviará un mail a su casilla de correo indicando la nueva clave que el sistema ha generado automáticamente para su usuario.

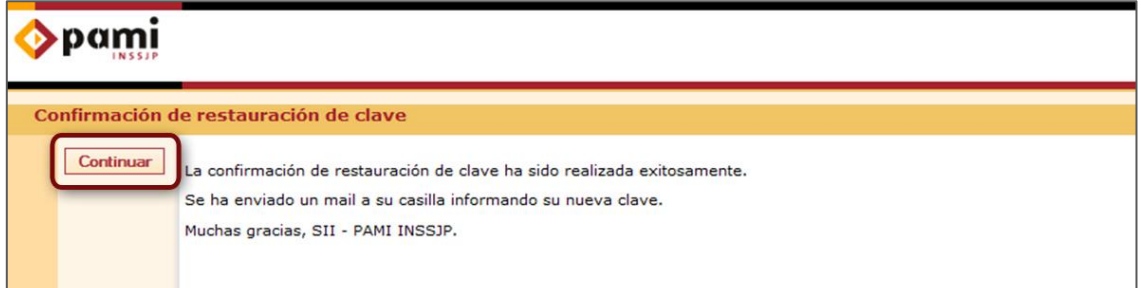

El mail informando la nueva clave contendrá la siguiente información:

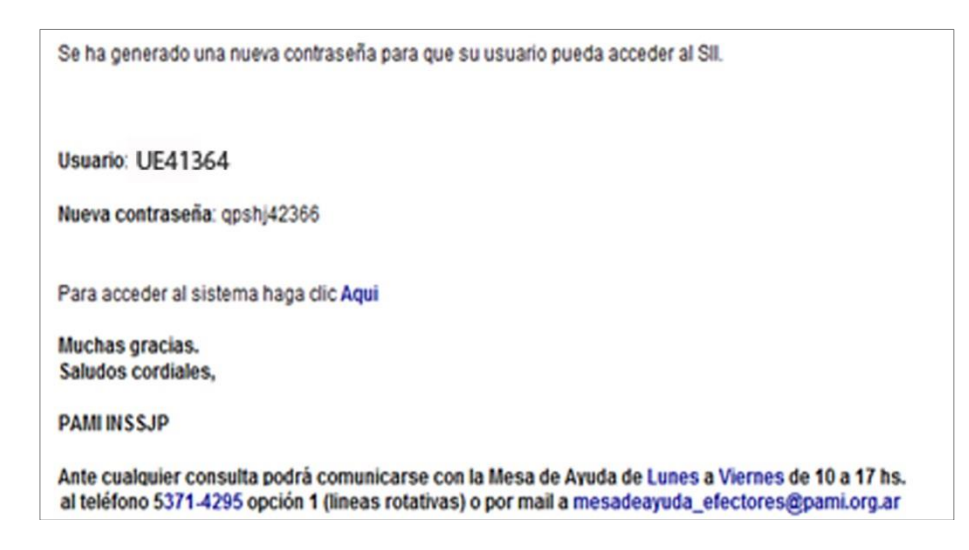

10) Finalmente, usted podrá ingresar al sistema con su nombre de usuario y clave de modo permanente, o una vez que ha iniciado sesión, podrá modificar la clave por una que recuerde más fácilmente.

Una vez que acceda al sistema, le aconsejamos que modifique su contraseña actual por alguna más fácil de recordar. Para ello, siga los pasos detallados de la siguiente sección, *'Cambio voluntario de la clave de acceso'.*

## <span id="page-16-0"></span>**CAMBIO VOLUNTARIO DE LA CLAVE DE ACCESO**

Todo usuario puede cambiar su clave de acceso las veces que lo desee. Para ello, deberá realizar los siguientes pasos:

1) Ingrese al Sistema Interactivo de Información siguiendo los pasos del (1) al (5) como se detalla en la sección *'Solicitar nuevo usuario'.* Una vez que se encuentre en la pantalla

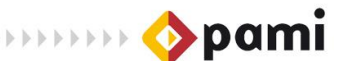

de inicio del SII, ingrese su nombre de usuario y contraseña, y luego haga clic en *Ingresar*

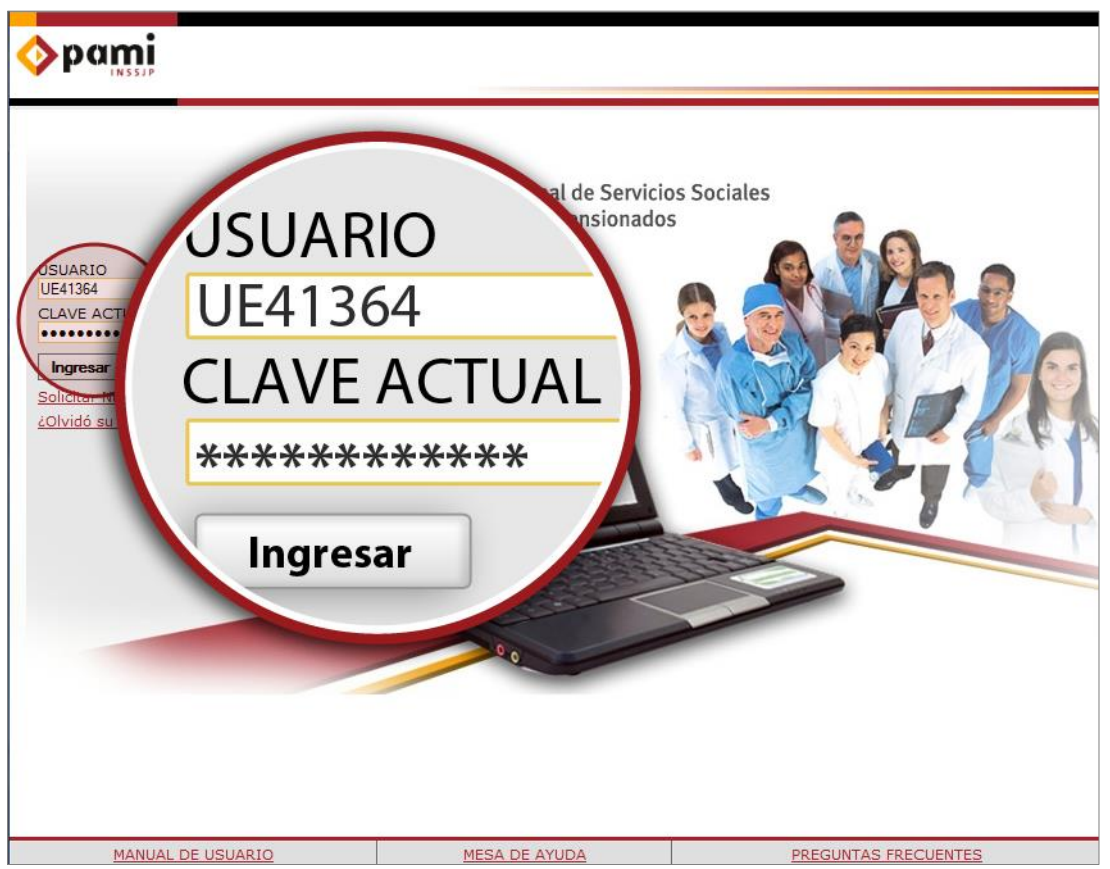

2) En la pestaña *Seguridad*, elija la opción *Mi cuenta* y haga clic en *Cambio de Clave*.

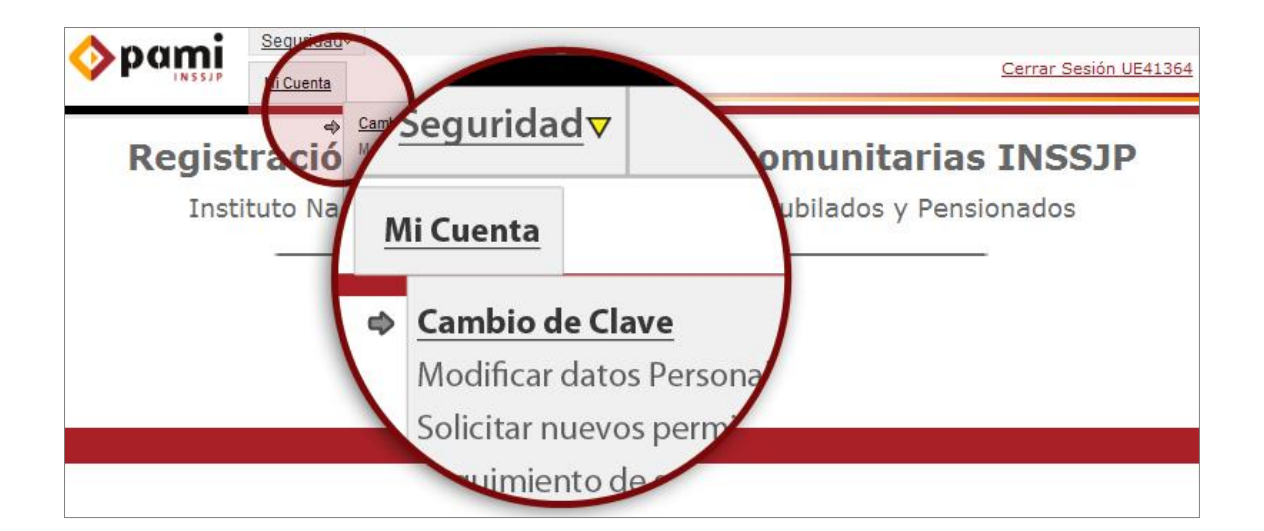

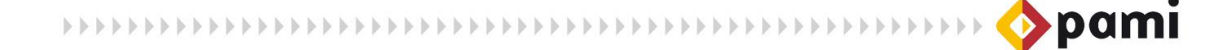

3) El sistema lo conducirá a la siguiente pantalla:

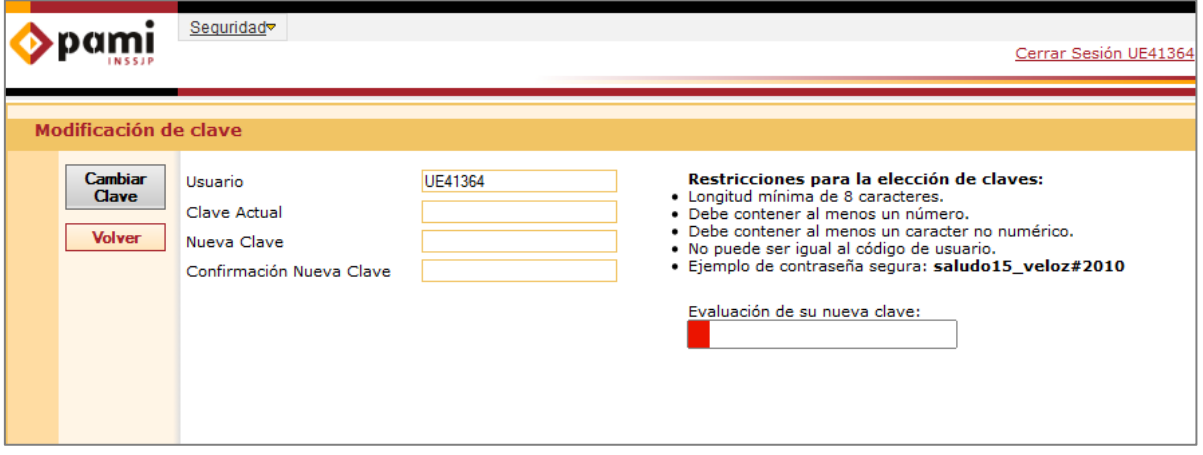

4) Ingrese su contraseña en el campo *clave actual* y luego, complete con su nueva contraseña los campos: *Nueva Clave* y *Confirmación Nueva Clave*.

Recuerde que el sistema ofrece la posibilidad de evaluar el nivel de seguridad de la nueva clave con una barra de colores que determina el nivel de seguridad de su clave.

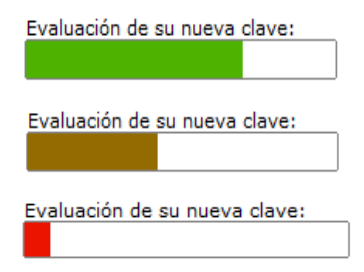

A medida que su nueva clave aumente su nivel de seguridad, la barra se tornará de color verde.

De modo contrario, si la contraseña propuesta no cumple con un nivel recomendado de seguridad, la barra se tornará de color rojo.

Recuerde las restricciones y sugerencias que el sistema le informa:

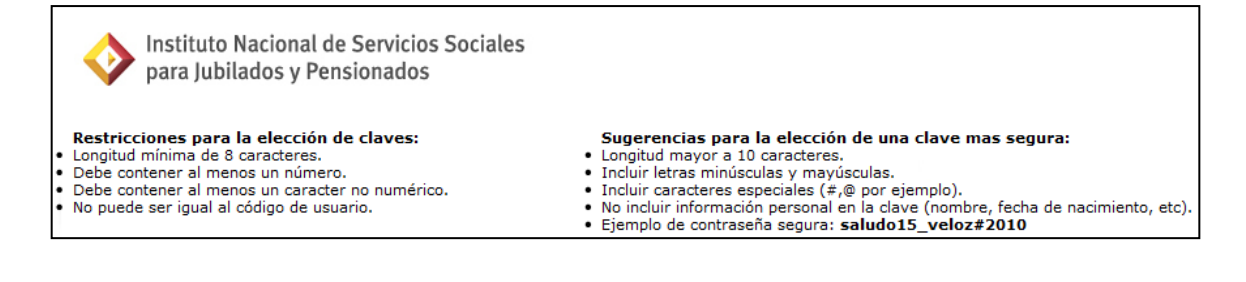

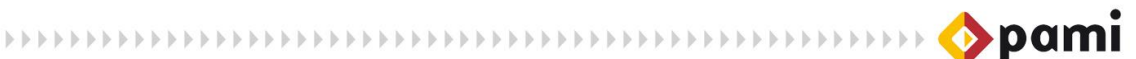

#### 5) Una vez ingresados los datos, haga clic en *Cambiar Clave*

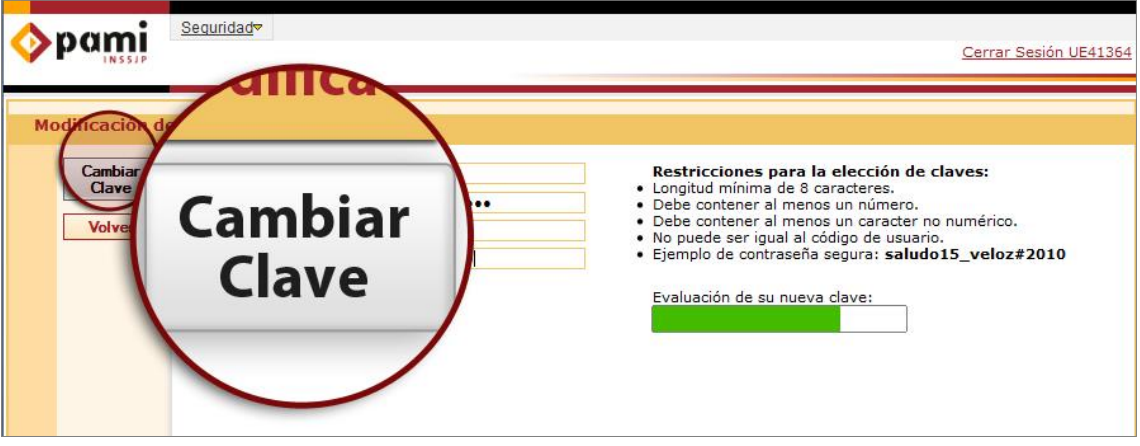

6) El sistema lo redireccionará automáticamente a la pantalla principal. La próxima vez que quiera iniciar sesión con su usuario, deberá hacerlo con su nueva clave.

## <span id="page-19-0"></span>**CAMBIOS OBLIGATORIOS DE LA CLAVE DE ACCESO**

Los cambios obligatorios de la contraseña los solicita el SII en tres casos particulares:

- En los casos en que la clave haya sido reiniciada por cuestiones de seguridad.
- En los casos en que haya caducado su cuenta por inactividad de la misma, lo cual ocurre luego de que transcurran 60 días de su última visita.
- **En caso de tratarse de su primer ingreso al SII.**

Para poder realizar el cambio de clave en cualquiera de estas situaciones debe comenzar ingresando a la página de Internet del Instituto (http://www.pami.org.ar) y luego, acceder al Sistema Interactivo de Información, tal como lo indican los pasos (1) al (5) de la sección *Solicitud de Usuario.*

Luego, para cada uno los casos, deberá proseguir con los pasos del (1) al (3) de la sección *Primer acceso.*

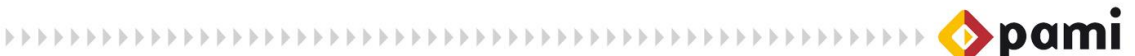

# <span id="page-20-0"></span>**DATOS PERSONALES**

Por datos personales se entiende toda aquella información que cada persona registró en el SII para solicitar el alta en el sistema. La información personal de cada persona está asociada directamente con un tipo y nombre de usuario especifico, por lo tanto, el Instituto considera estos datos de suma importancia.

La posibilidad de modificar sus datos sólo se limita a sus correos de e-mail, en los casos que quiera actualizar su casilla personal o la asignada por el Instituto.

## <span id="page-20-1"></span>**MODIFICAR DATOS PERSONALES**

Si usted desea modificar los datos de su casilla de mail personal y/o su casilla de mail de PAMI, realice los siguientes pasos:

1) En la pestaña *Seguridad,* elija la opción *Mi Cuenta* y haga clic en *Modificar Datos Personales.* 

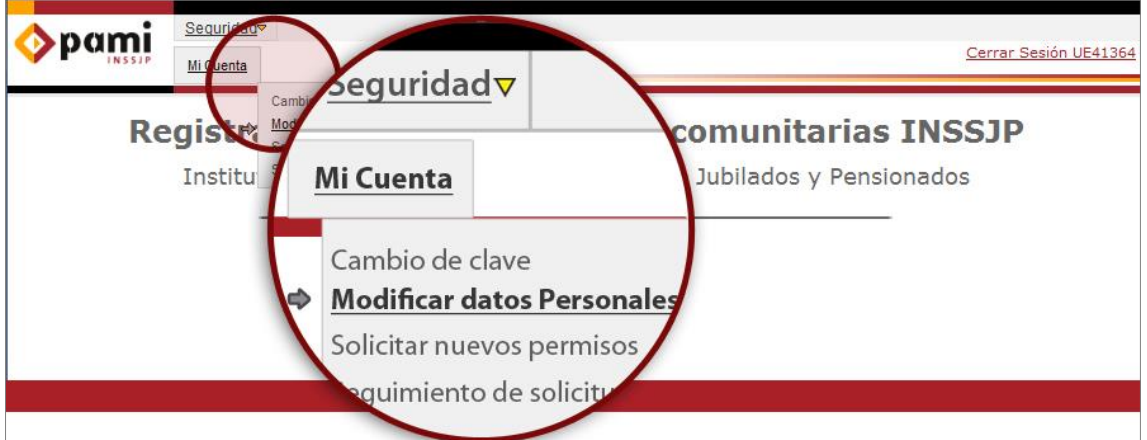

2) El sistema le mostrará la siguiente pantalla. Como puede ver, los datos de *Usuario, Tipo de Usuario* y *Nombre y Apellido* no son modificables.

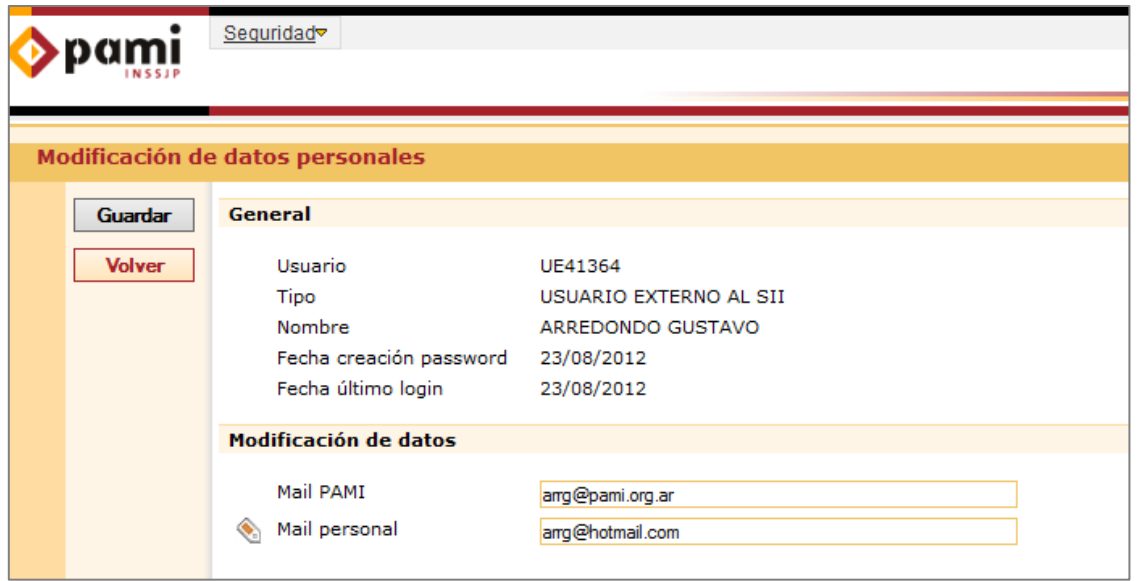

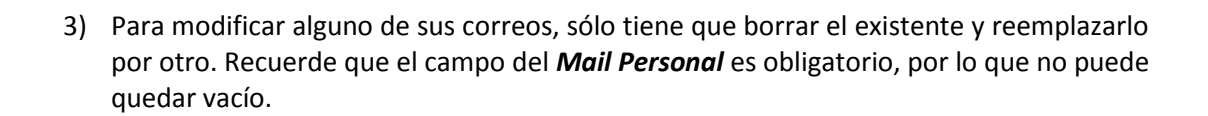

**EXECUTIVE EXECUTIVE EXECUTIVE EXECUTIVE OPPORTUNITIES** 

4) Una vez que haya modificado sus datos, haga clic en *Guardar* si desea aceptar la modificación, o en *Volver* si desea cancelarla.

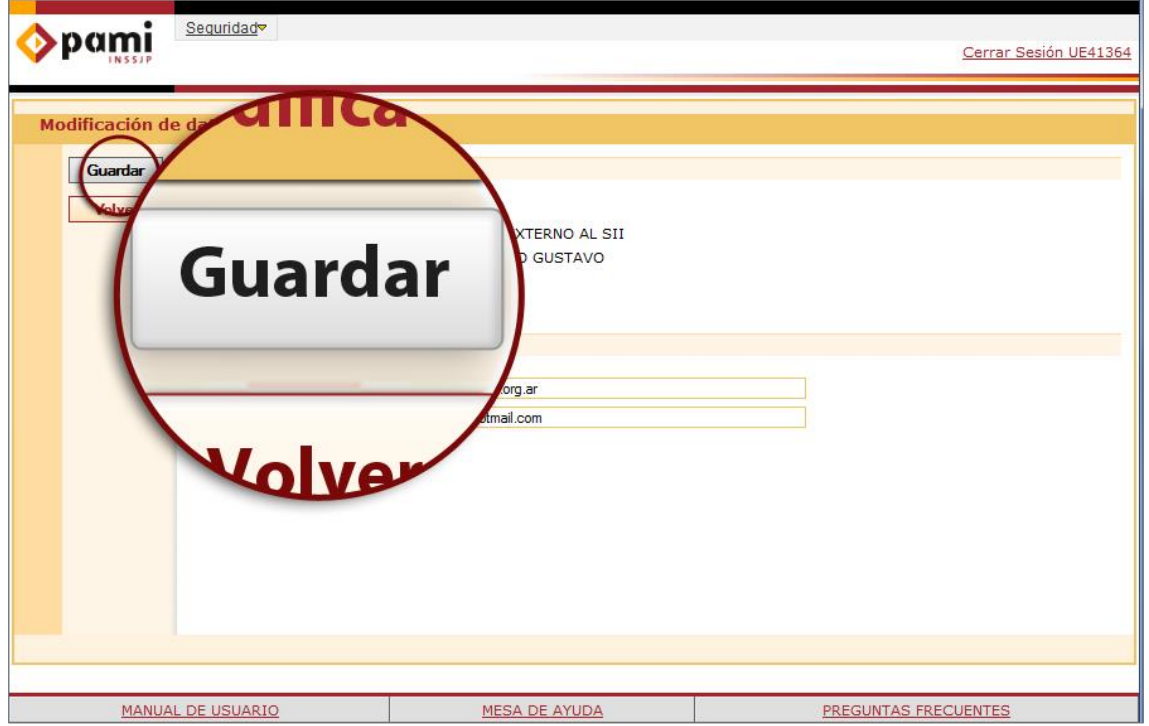

5) El sistema lo redireccionará a la pantalla de inicio, tras haber modificado los datos o no, según haya elegido la opción de *Guardar* o *Volver.*

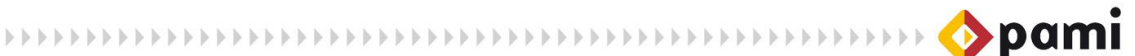

# <span id="page-22-0"></span>**ACCESOS Y PERMISOS**

Todo usuario cuenta con la posibilidad de solicitar acceso a otros subsistemas del SII, siempre y cuando los motivos y fines de la solicitud estén debidamente justificados, y los Dueños de Dato de los respectivos subsistemas lo aprueben.

# <span id="page-22-1"></span>**SOLICITAR NUEVOS PERMISOS**

Para solicitar nuevos permisos, debe realizar los siguientes pasos:

1) Ingrese con su nombre de usuario y clave al Sistema Interactivo de Información. Recuerde que para poder acceder al SII debe seguir los pasos del (1) al (5) que se detallan en la sección *Solicitar nuevo Usuario.*

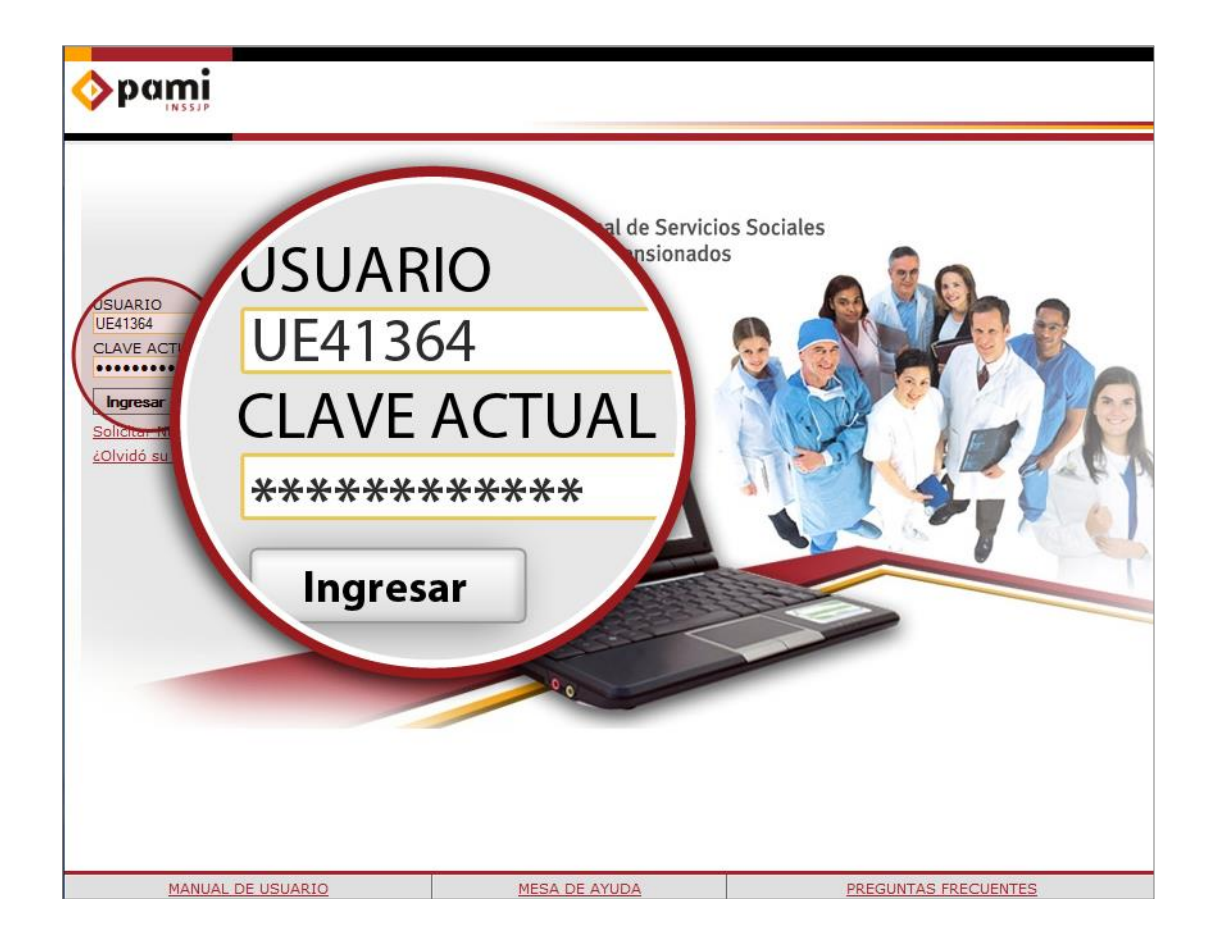

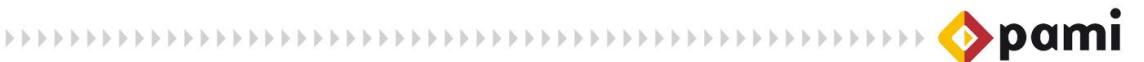

2) En la pestaña *Seguridad del menú principal*, seleccione la opción *Mi cuenta* y haga clic en *Solicitar Nuevos Permisos*.

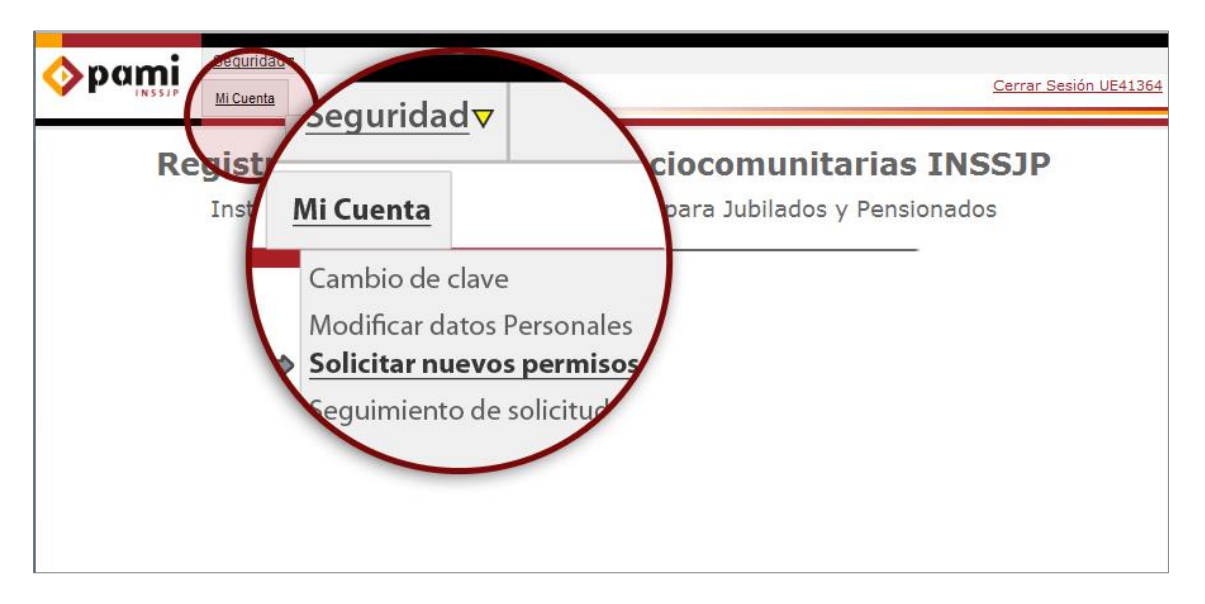

3) El sistema lo conducirá a la pantalla de *'Solicitud de Usuarios y Nuevos Permisos'.* En ella deberá tildar los subsistemas a los cuales desea solicitar acceso.

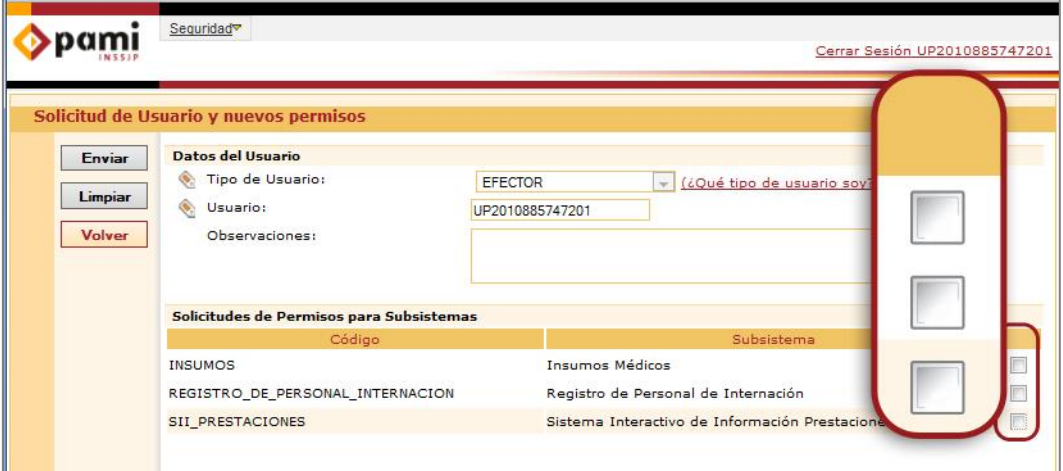

4) Una vez tildados los subsistemas requeridos, complete el campo *Observaciones* para brindar mayor información a los Dueños de Dato sobre los motivos por los cuales solicita el acceso a dichos subsistemas.

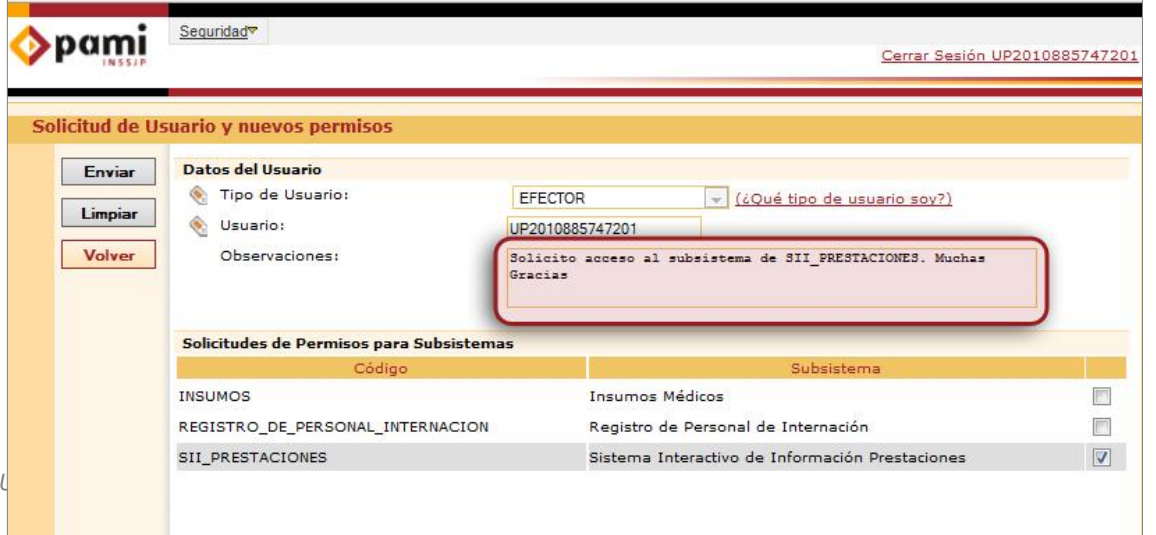

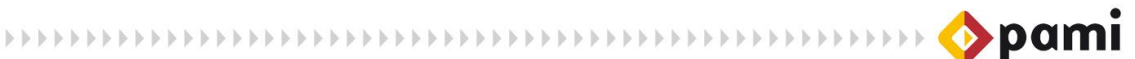

5) A continuación, haga clic en *Enviar.*

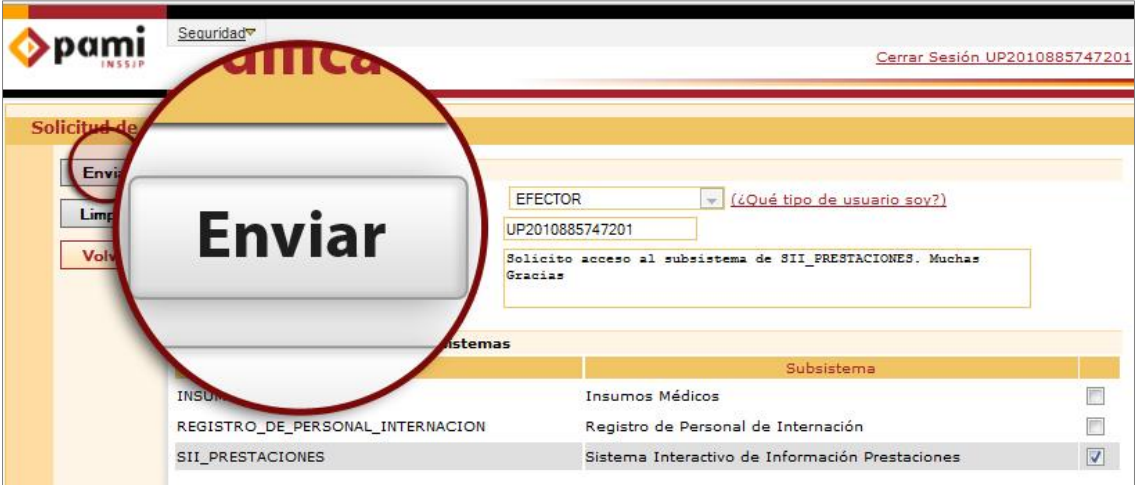

6) El sistema le notificará vía mail que la solicitud ha sido recibida y será evaluada por los Dueños de Dato del SII.

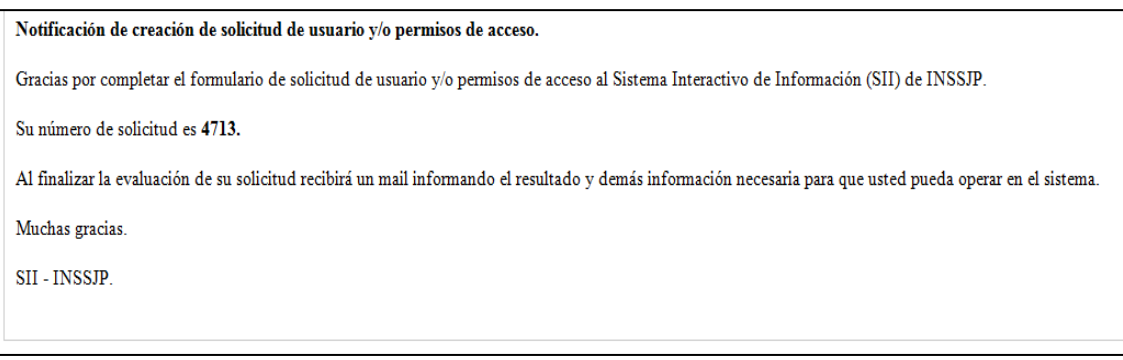

7) En caso de que la solicitud haya sido rechazada por los Dueños de Dato, recibirá el siguiente mensaje en su casilla de email:

#### Notificación de rechazo de solicitud de usuario y/o permisos de acceso.

Estimado Usuario:

Le informamos que se su solicitud de usuario y/o permisos de acceso al Sistema Interactivo de Información (SII) de INSSJP Nro. 7895 fué rechaza por el dueño de datos del subsistema Afiliaciones con la siguiente observación:

#### **NO APLICA**

Por cualquier consulta comuníquese con el área de Sistemas del INSSJP.

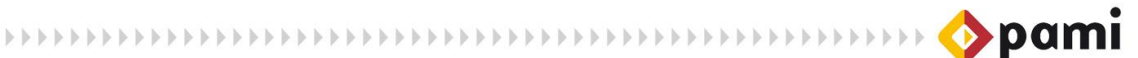

8) En caso de ser aprobada, recibirá el siguiente mensaje en su casilla de email:

Notificación de modificación de permisos de acceso. Su solicitud de modificación de permisos para el Sistema Interactivo de Información (SII) ha sido tratada. Sus permisos de acceso al sistema han sido modificados. Muchas gracias. SII - INSSJP.

9) Cuando ingrese nuevamente al Sistema Interactivo de Información, ya tendrá habilitado los permisos solicitados.

## <span id="page-25-0"></span>**SEGUIMIENTO DE SOLICITUD DE PERMISOS**

1) Usted podrá realizar el seguimiento de todos aquellos accesos que ha solicitado y que aun se encuentran pendientes de aprobación, ingresando a la pestaña *Seguridad*, eligiendo la opción *Mi Cuenta*, y haciendo clic en *Seguimiento de Solicitud de Permisos*.

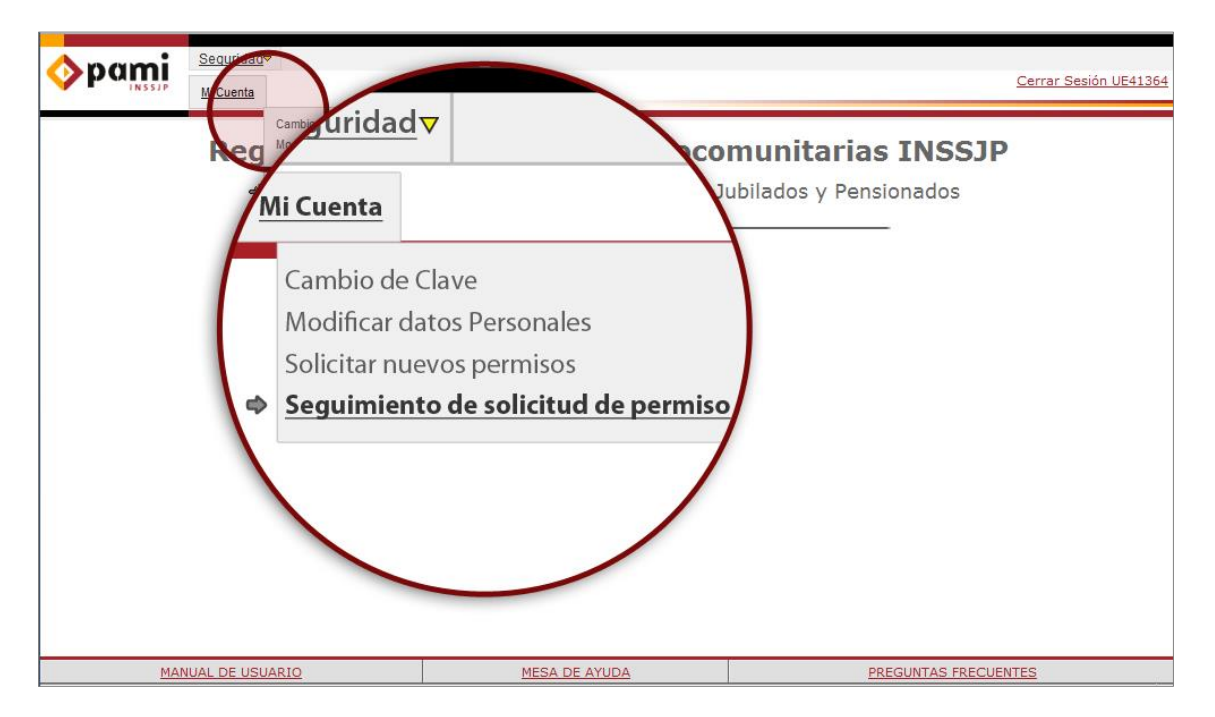

**HELLINDER REPORTED HELLINDER REPORTED HELLINDER OF DAMI** 

#### 2) El sistema lo conducirá a la pantalla **'***Listado de Solicitudes'*:

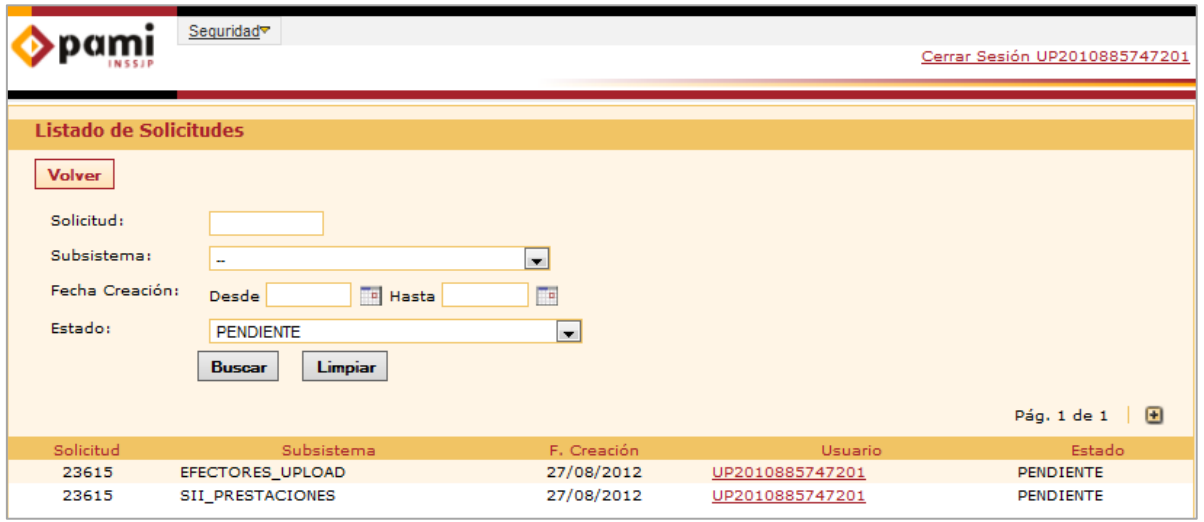

Aquí podrá visualizar el listado de todas las solicitudes de permisos realizadas. También podrá realizar una búsqueda específica de alguna solicitud de las siguientes formas:

- $\blacktriangleright$ Ingresando el número de transacción correspondiente;
- Seleccionando el subsistema al cual solicito acceso;
- Por fecha de pedido de la solicitud, indicando un rango de tiempo;
- Por estado de la solicitud: Pendiente, Aprobada por Dueño de Datos, Rechazada por Dueño de Datos, Confirmada por Seguridad Informática o Rechazada por Seguridad Informática.
- 3) Para obtener más información sobre las solicitudes que aún no han sido aprobadas, diríjase a la lista de solicitudes y haga clic en el *Nombre de Usuario.*

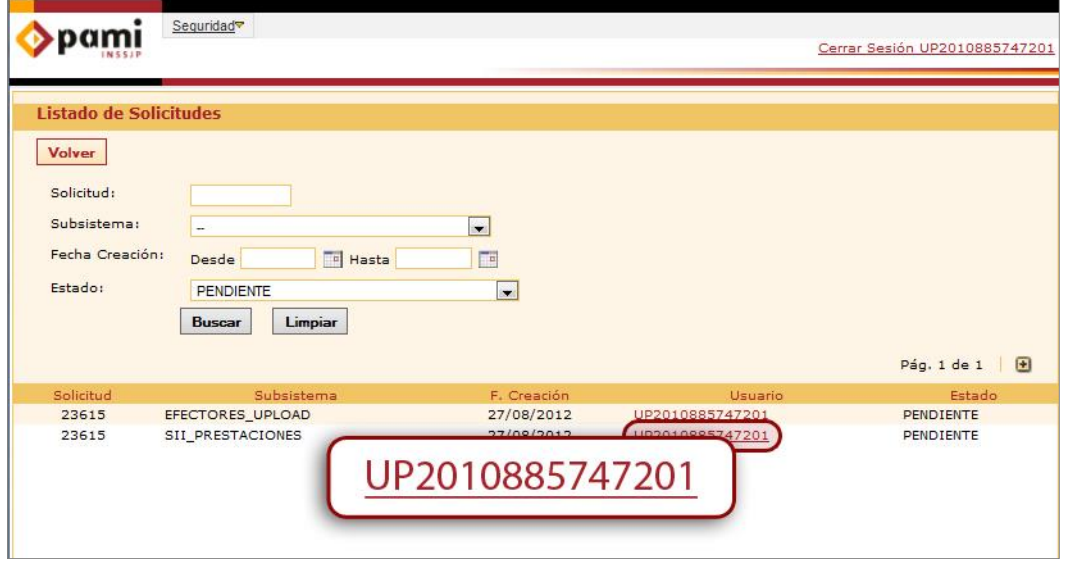

4) El sistema le mostrará la siguiente pantalla con los detalles correspondientes a la solicitud que usted seleccionó:

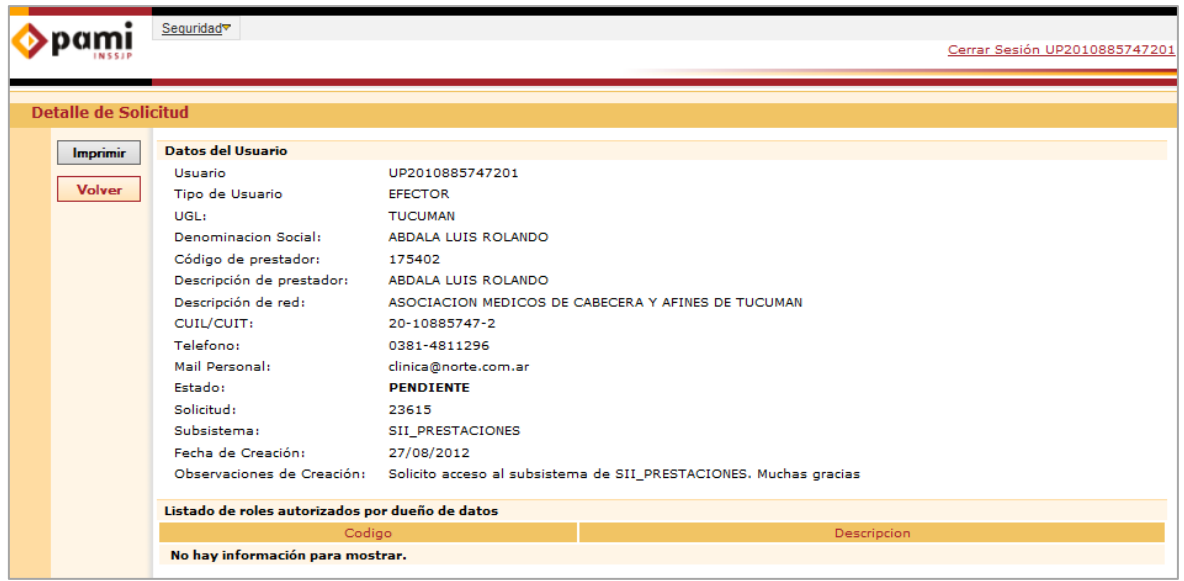

Las solicitudes pendientes de confirmación desaparecerán definitivamente del *Listado de Solicitudes* una vez que los administradores las aprueben o rechacen.

5) Si lo desea, puede imprimir el detalle de la solicitud haciendo clic en la opción I*mprimir.*

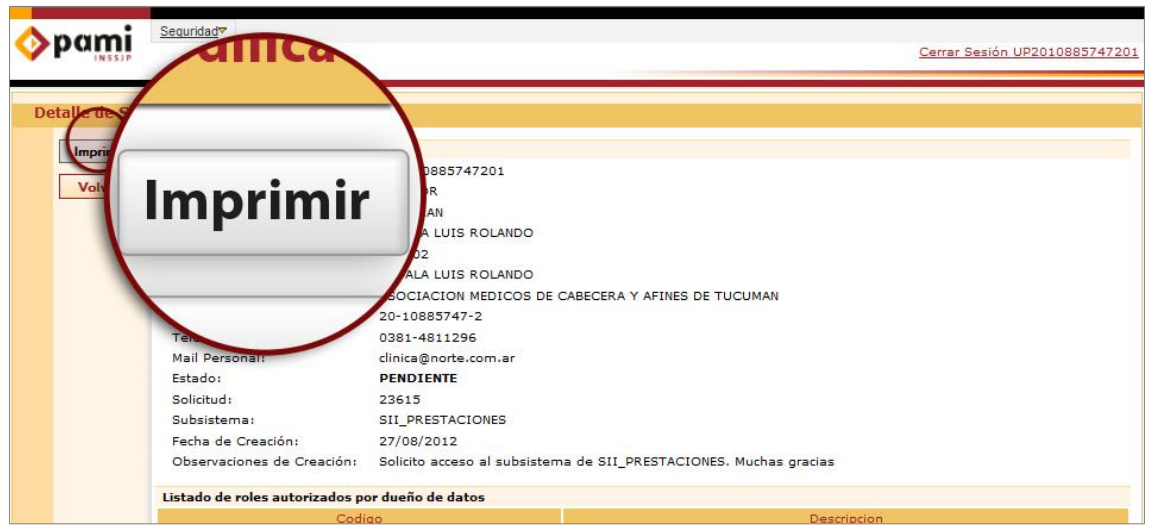